**Les nouveautés**

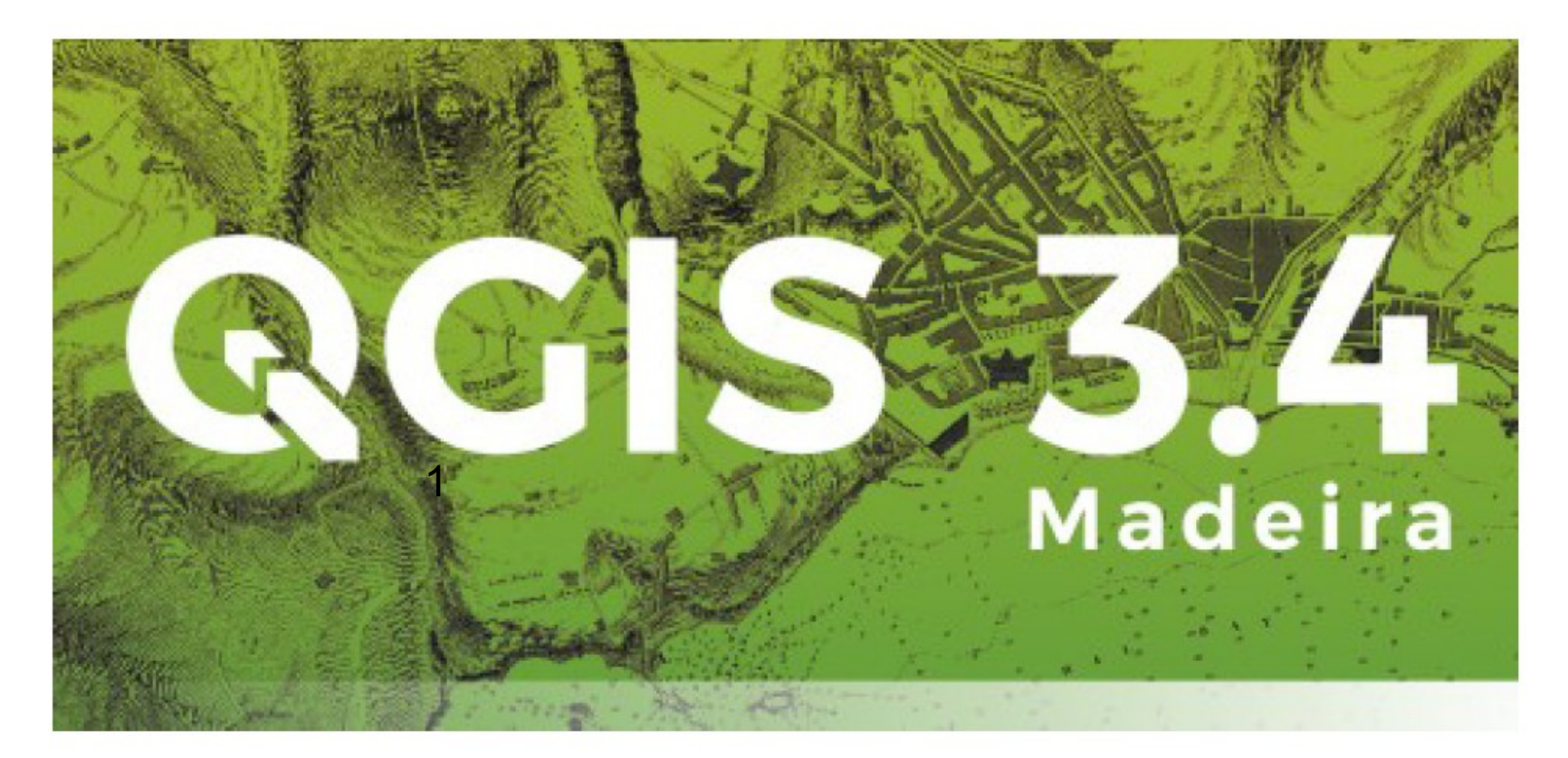

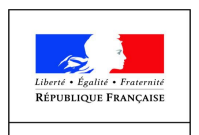

PRÉFET DE **L'ORNE** 

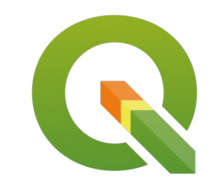

- Un gros effort de traduction dans l'interface.
- Possibilité de charger un profil utilisateur.

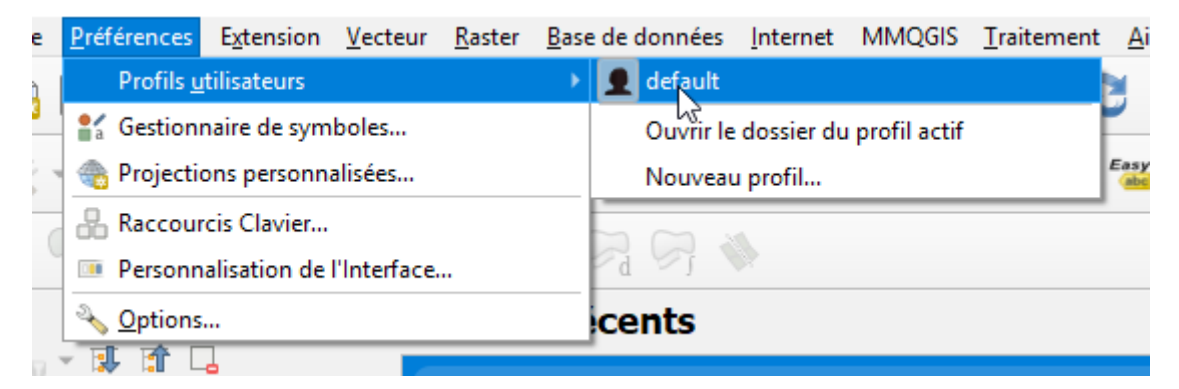

- Un nouveau format de fichier projet, le « .qgz ».
- réécriture du code python (passage de Qt4 à 5).

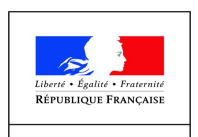

PRÉFET DE **L'ORNE** 

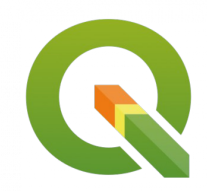

#### - Un interface d'ouverture de ressources simplifié.

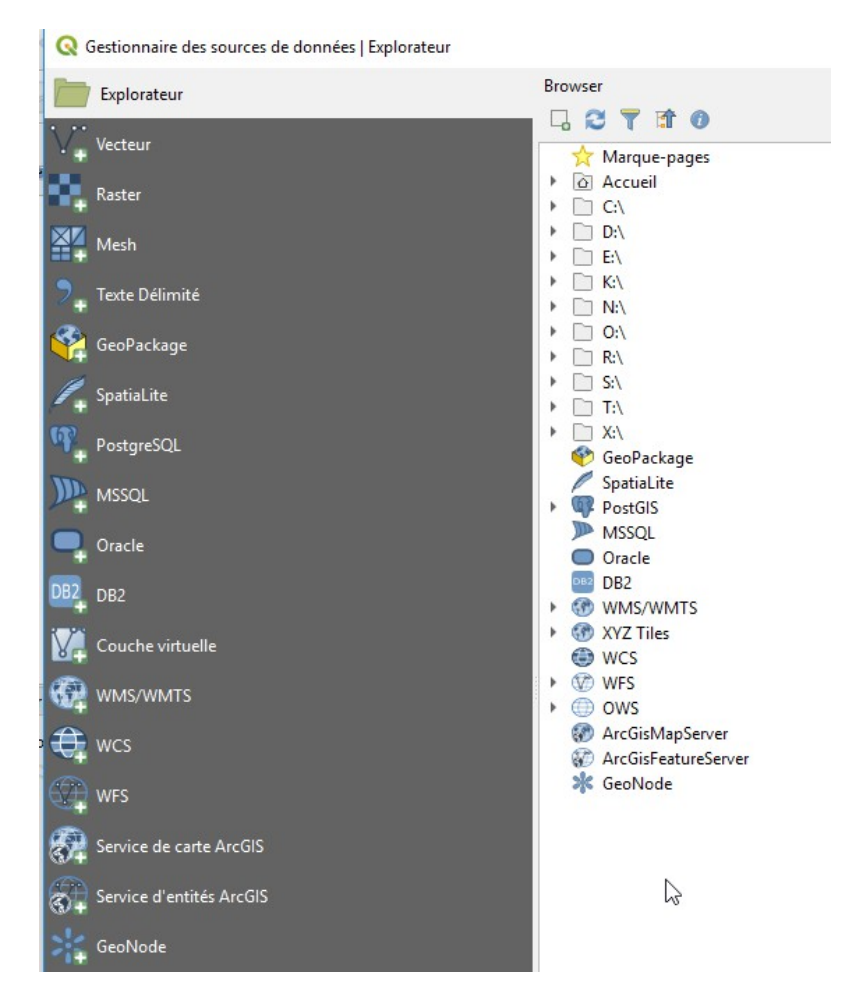

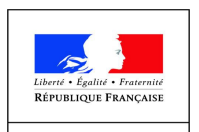

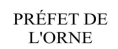

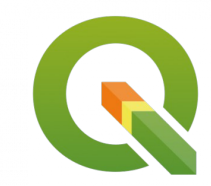

- Nouveaux icônes pour les couches filtrées, les couches mémoires\* et les couches verrouillées.

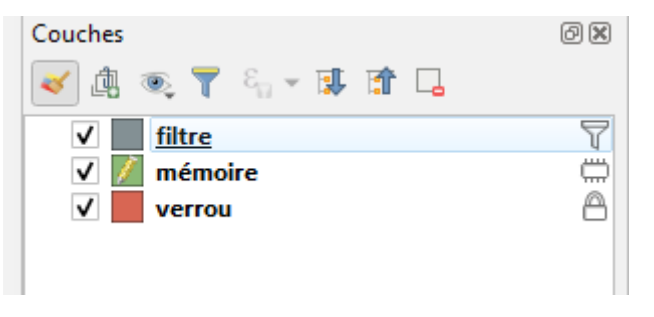

- un indicateur de projet non sauvegardé.

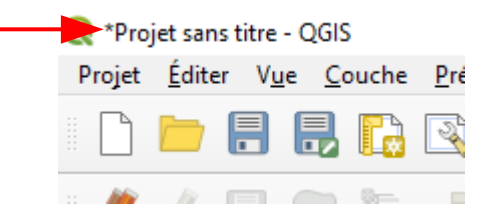

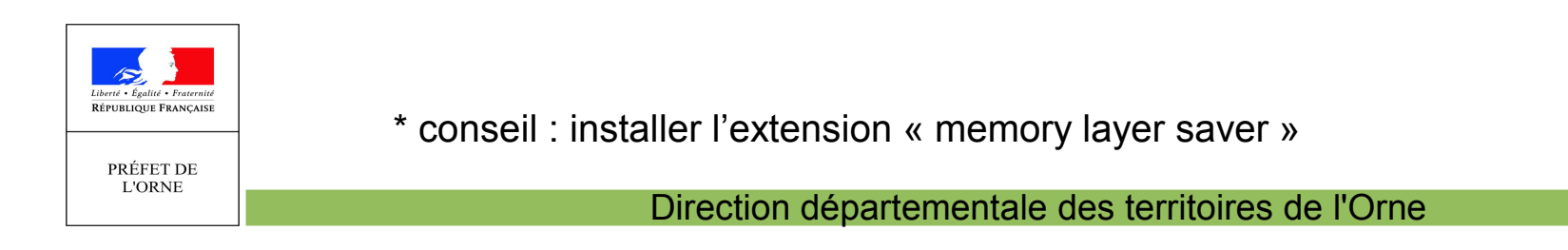

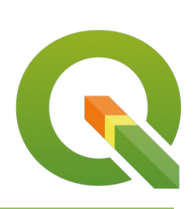

#### - Quelques changement d'emplacement d'outil.

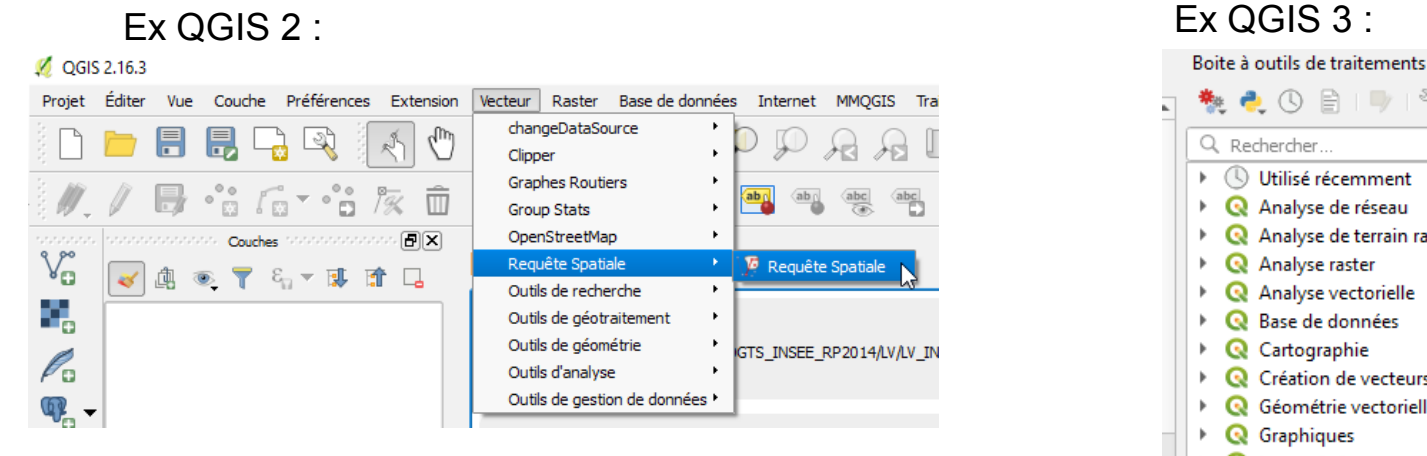

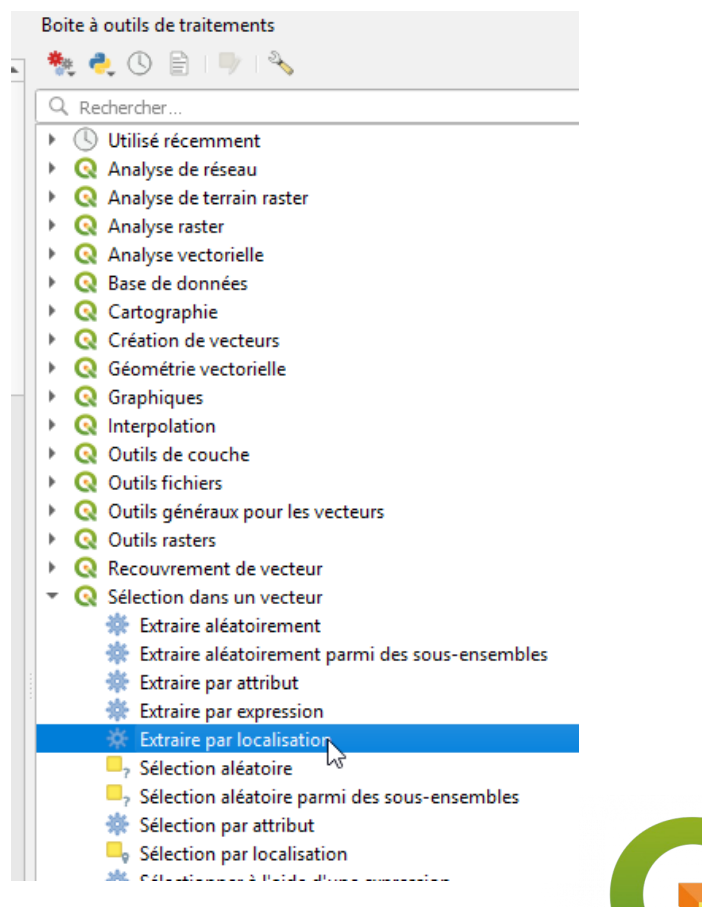

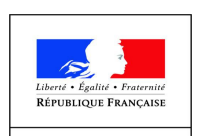

PRÉFET DE **L'ORNE** 

#### **Extension : layers from projects**

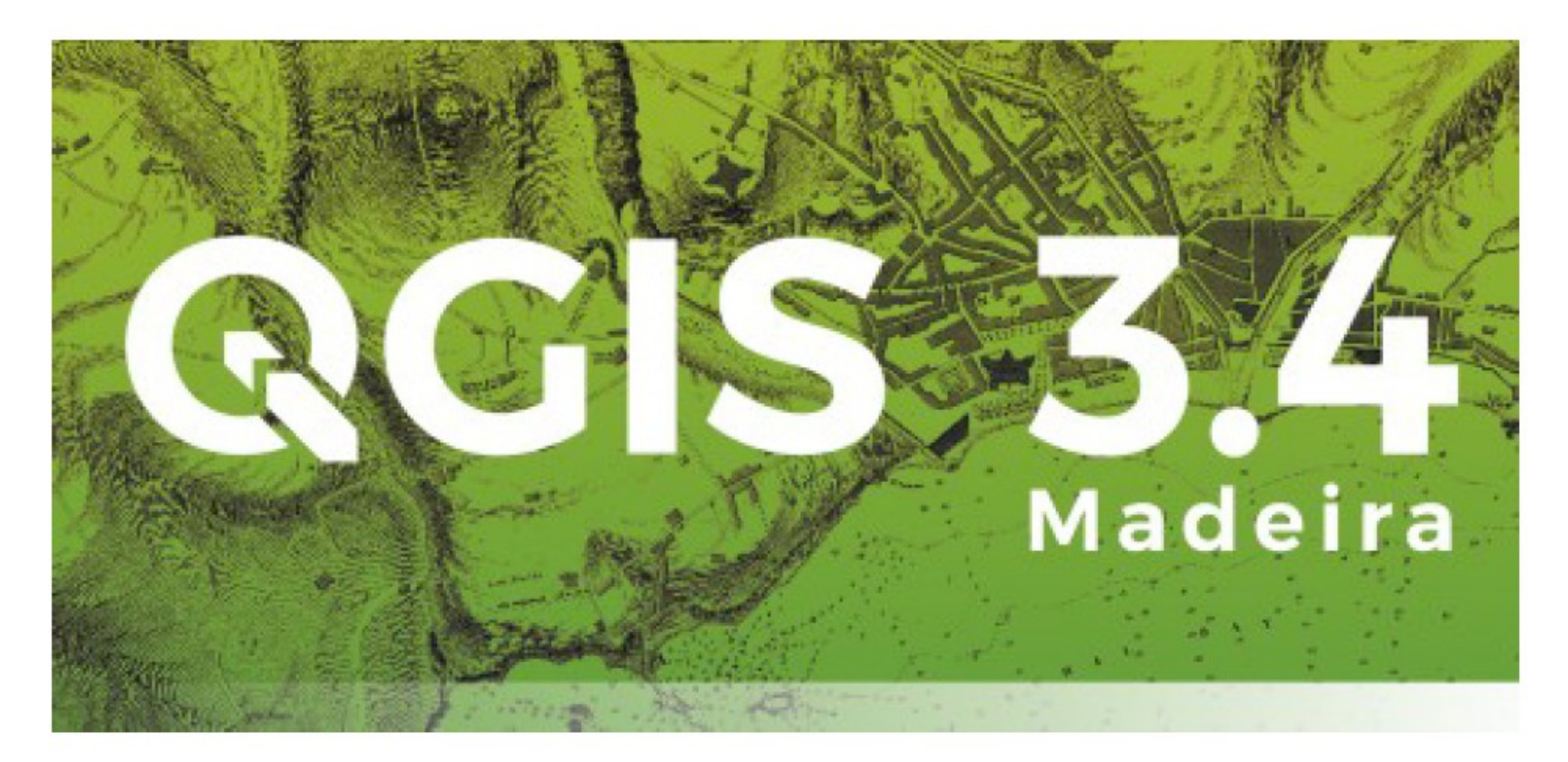

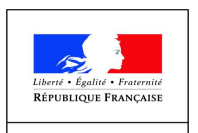

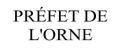

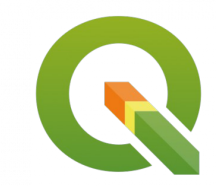

# Le besoin

Récupérer rapidement et simplement les couches d'un ou plusieurs projets QGIS, en conservant les analyses thématiques.

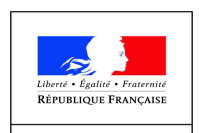

PRÉFET DE **L'ORNE** 

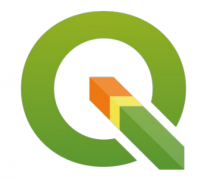

# L'outil Vecteur

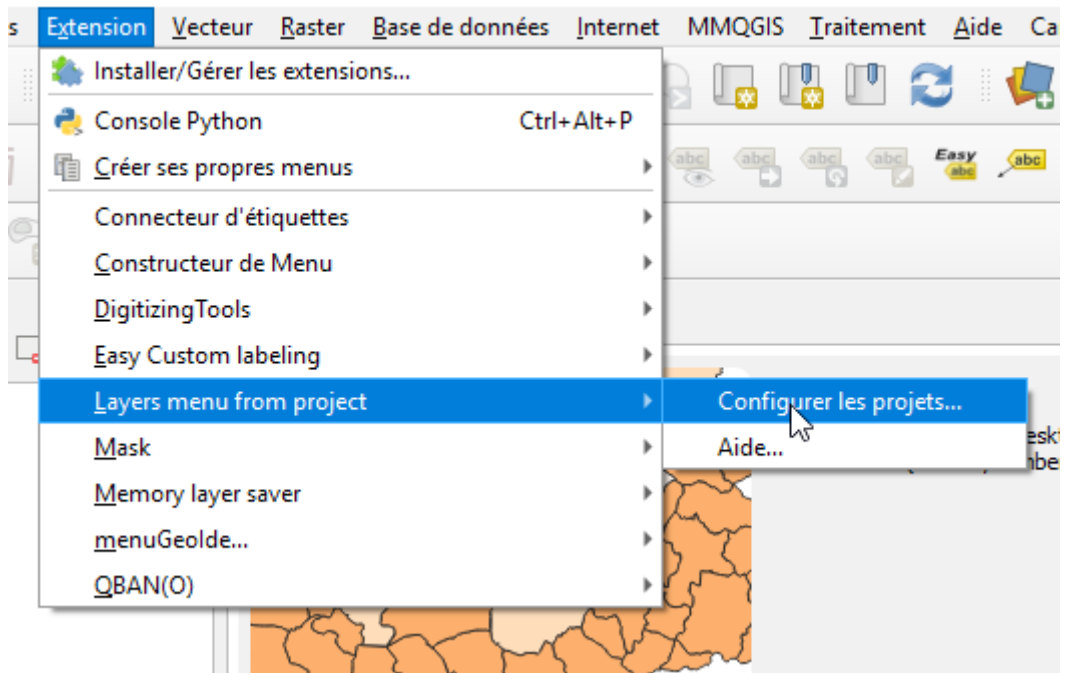

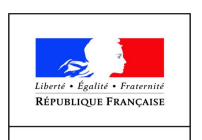

PRÉFET DE **L'ORNE** 

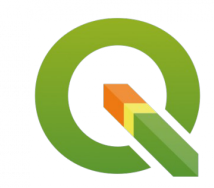

# Mise en œuvre

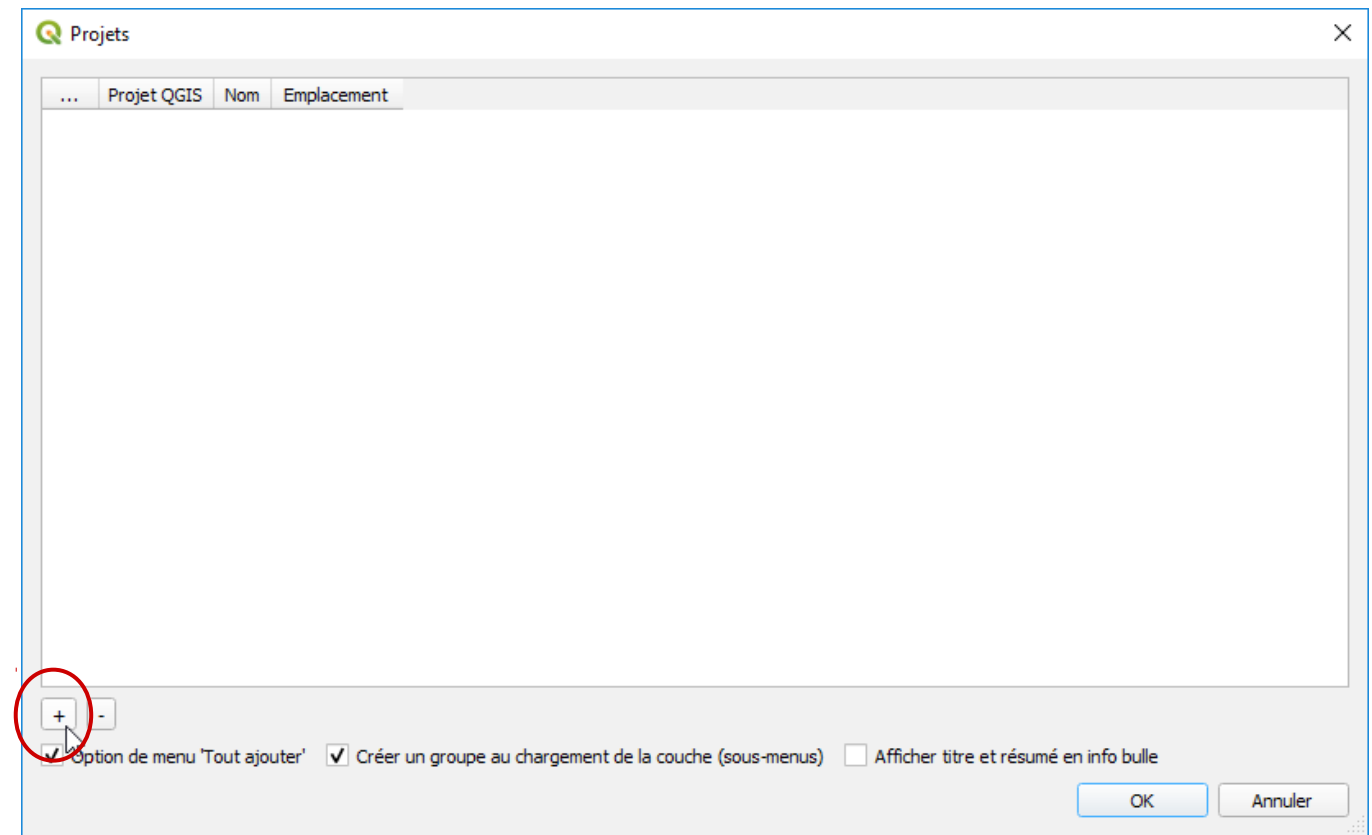

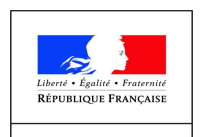

PRÉFET DE **L'ORNE** 

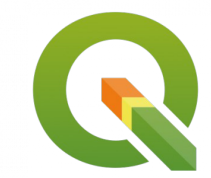

# Mise en œuvre

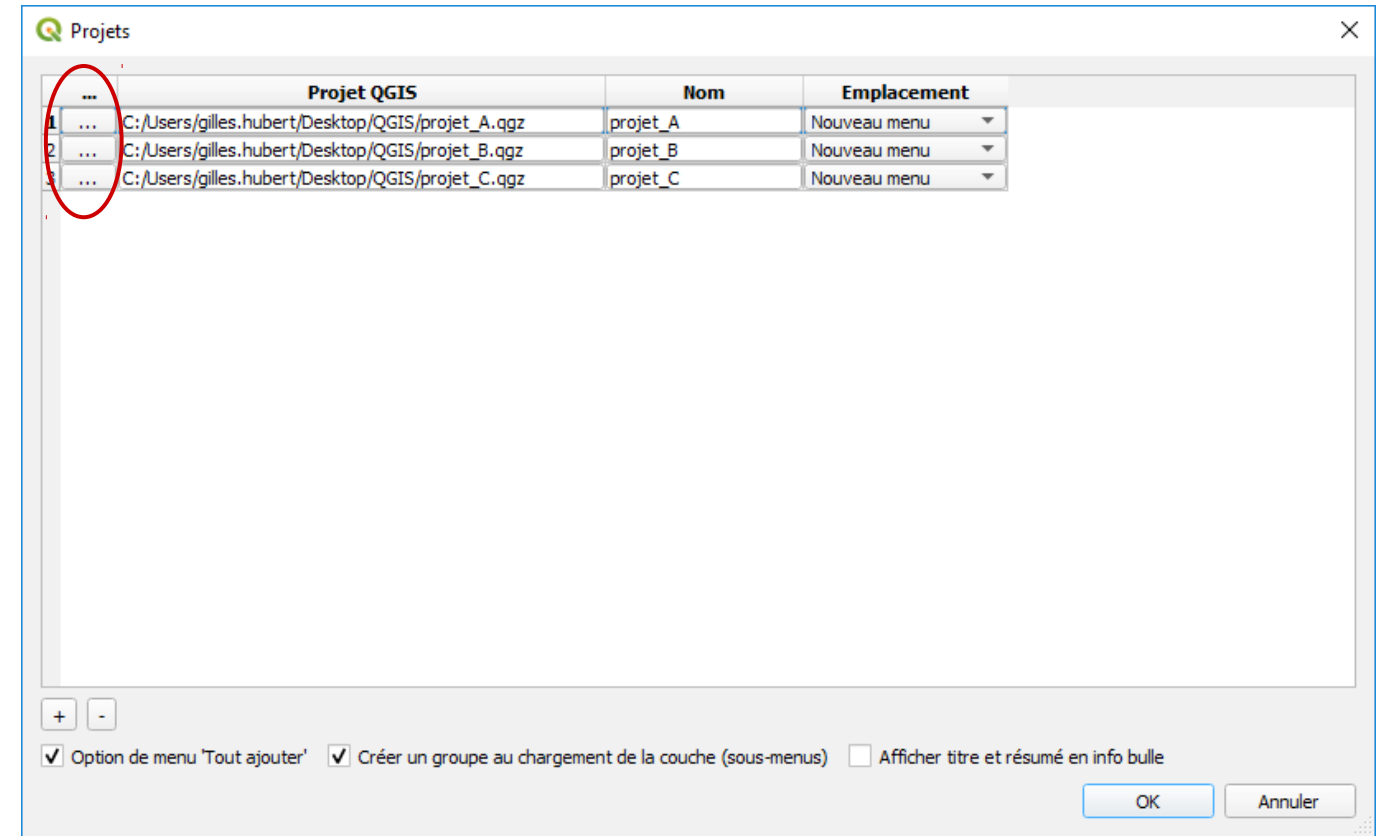

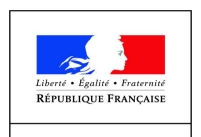

PRÉFET DE **L'ORNE** 

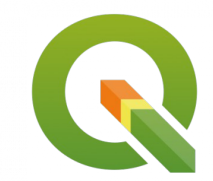

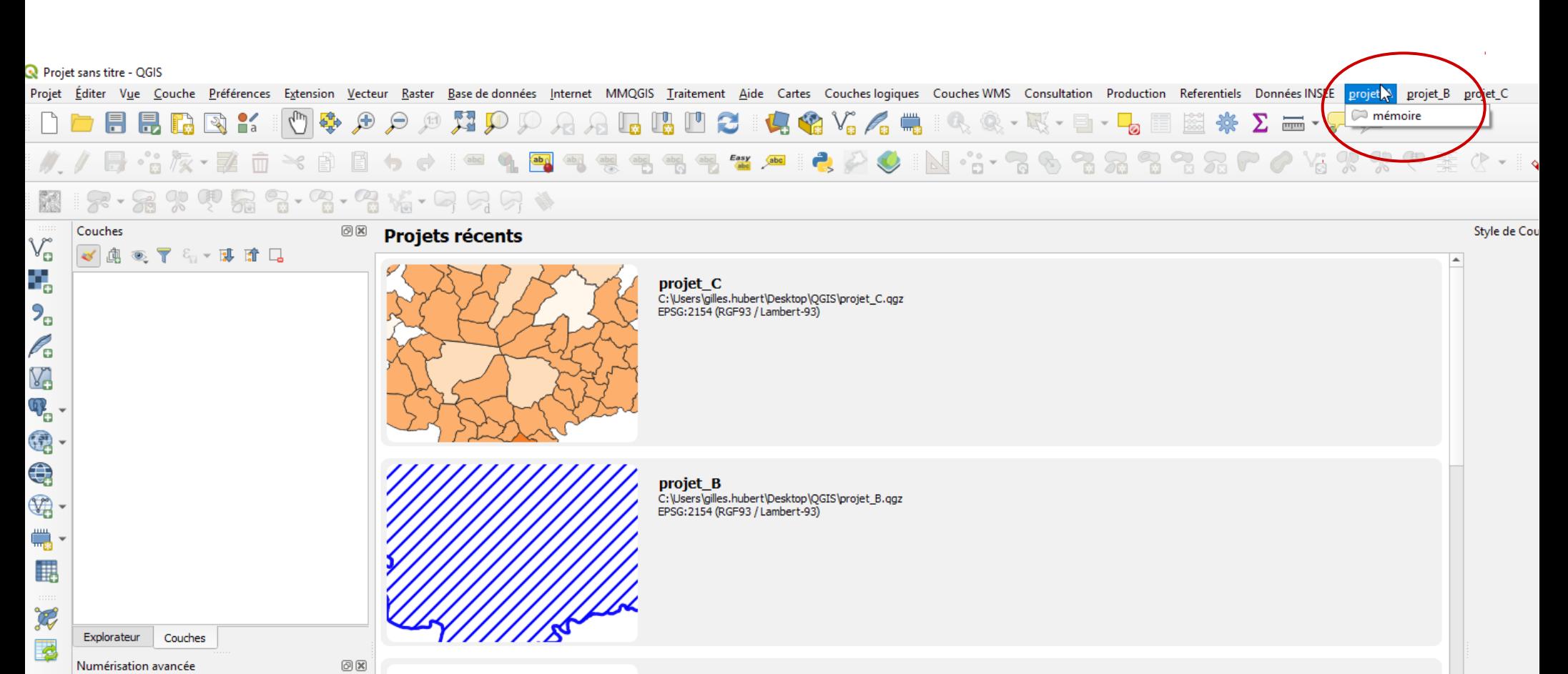

projet\_A C:\Users\gilles.hubert\Desktop\QGIS\projet\_A.qgz<br>EPSG:2154 (RGF93 / Lambert-93)

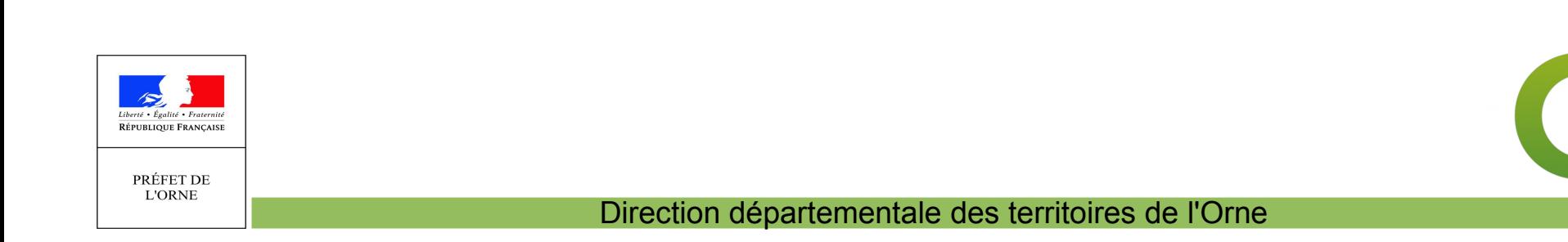

■国ミア 象

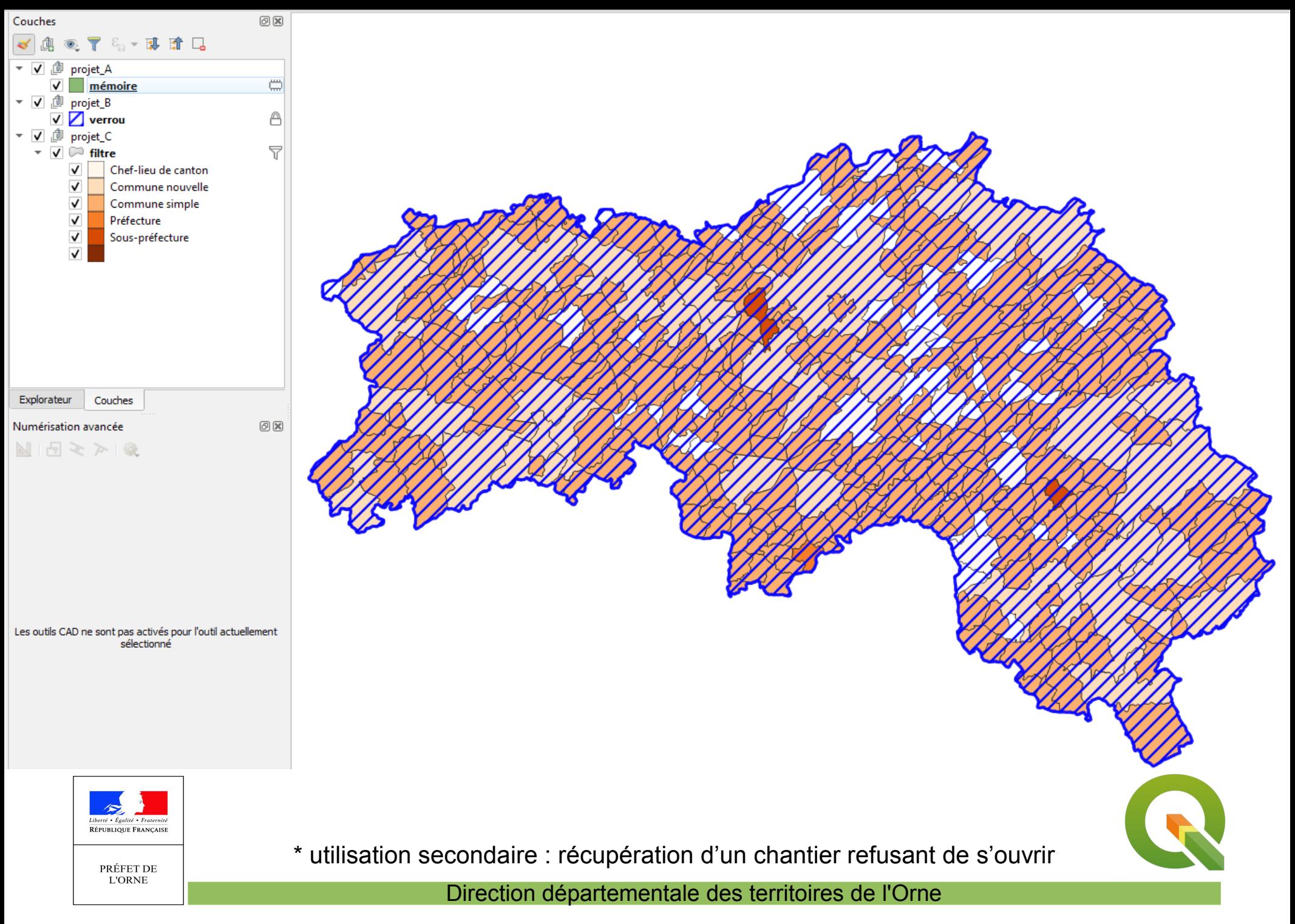

**Feuille de calcul**

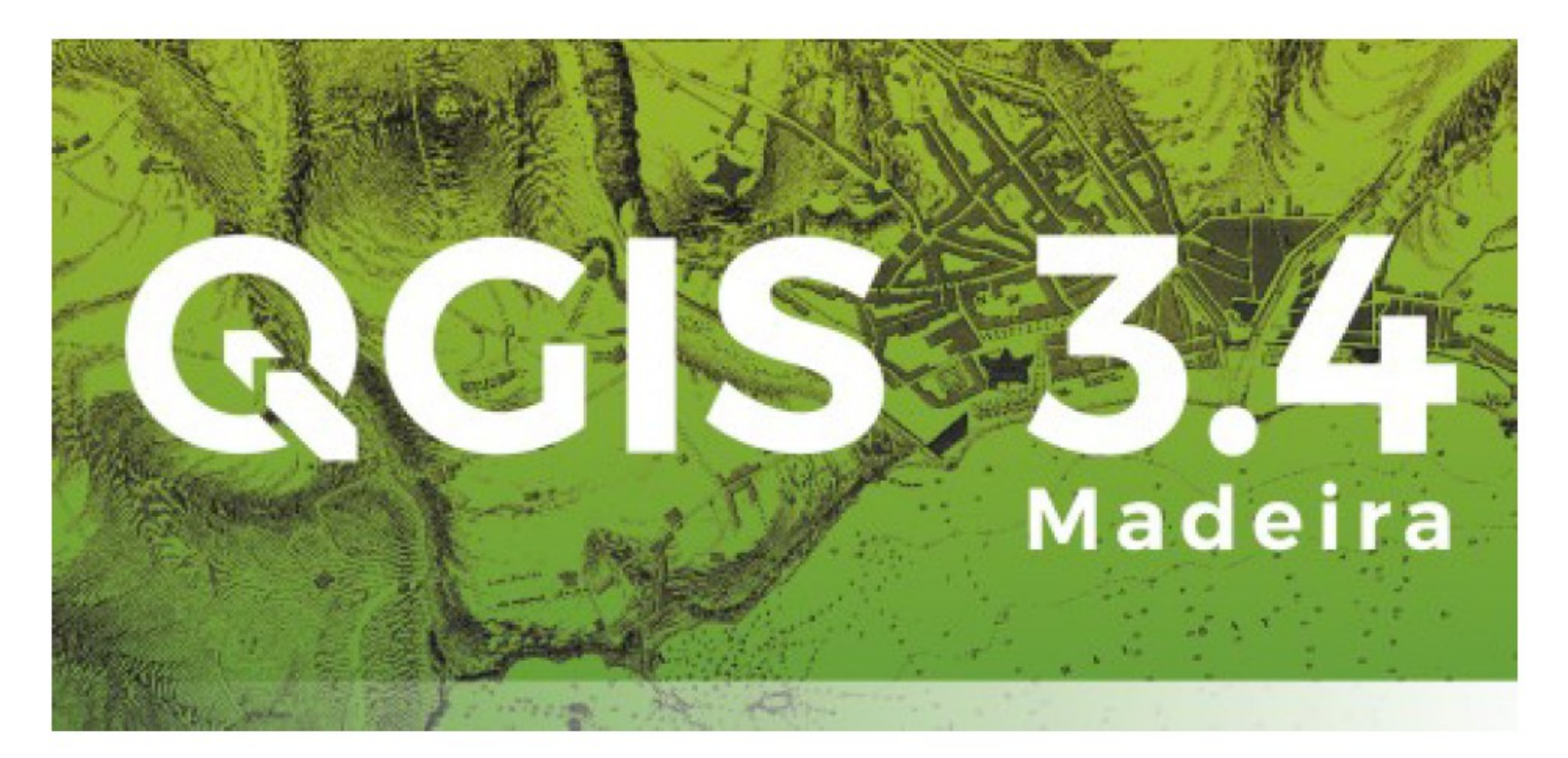

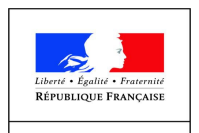

PRÉFET DE **L'ORNE** 

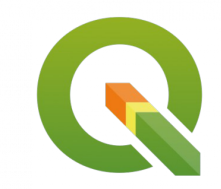

# Le besoin

- Inserer une couche « tableur »
- Exporter une couche sous différents formats

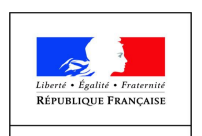

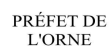

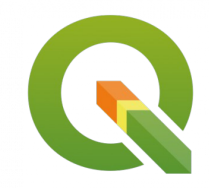

#### Il faut dans un premier temps, installer l'extension :

#### **Spreadsheet Layers**

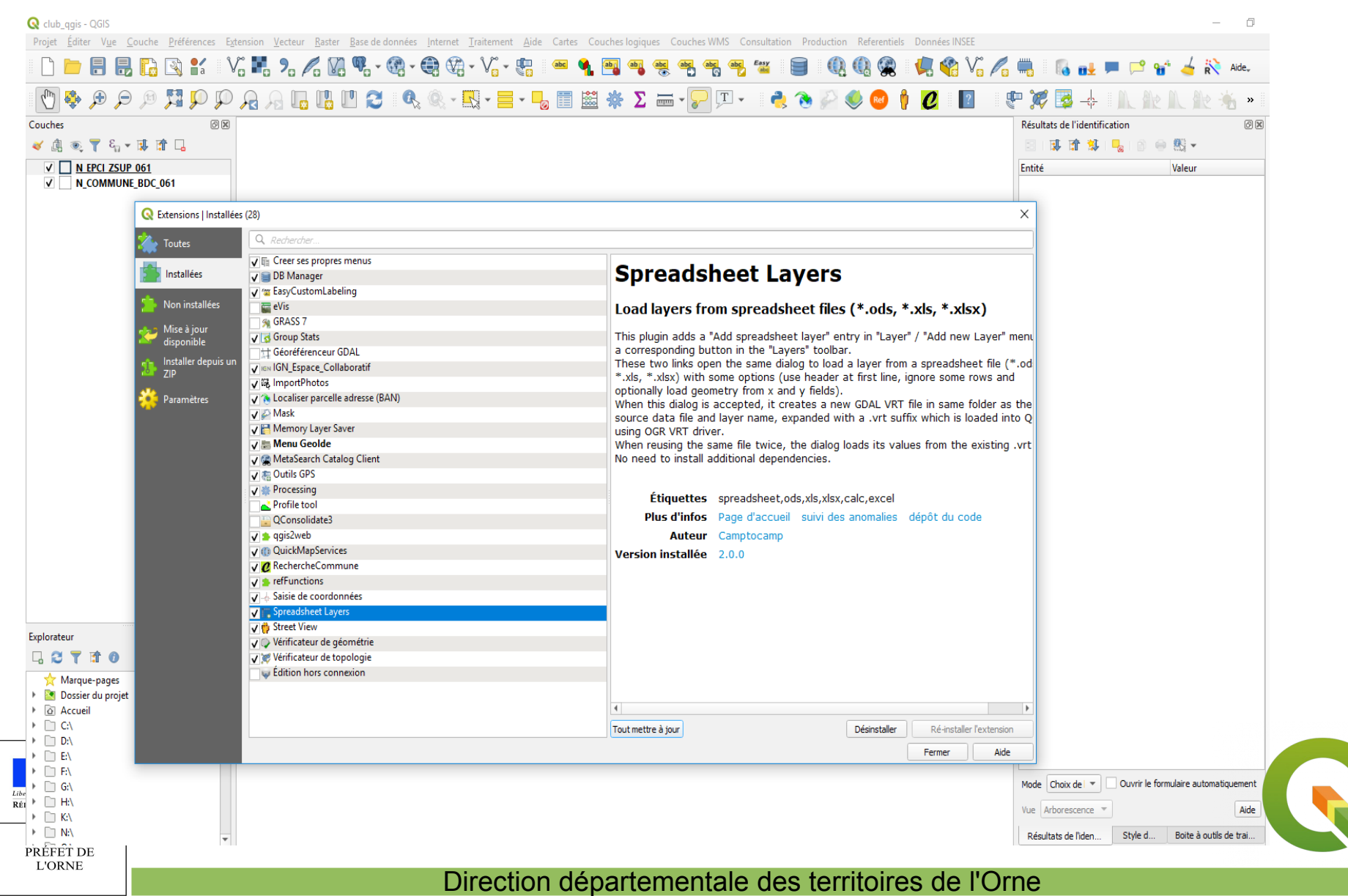

### **Exemple : fichier calc (INSEE RP2016)**

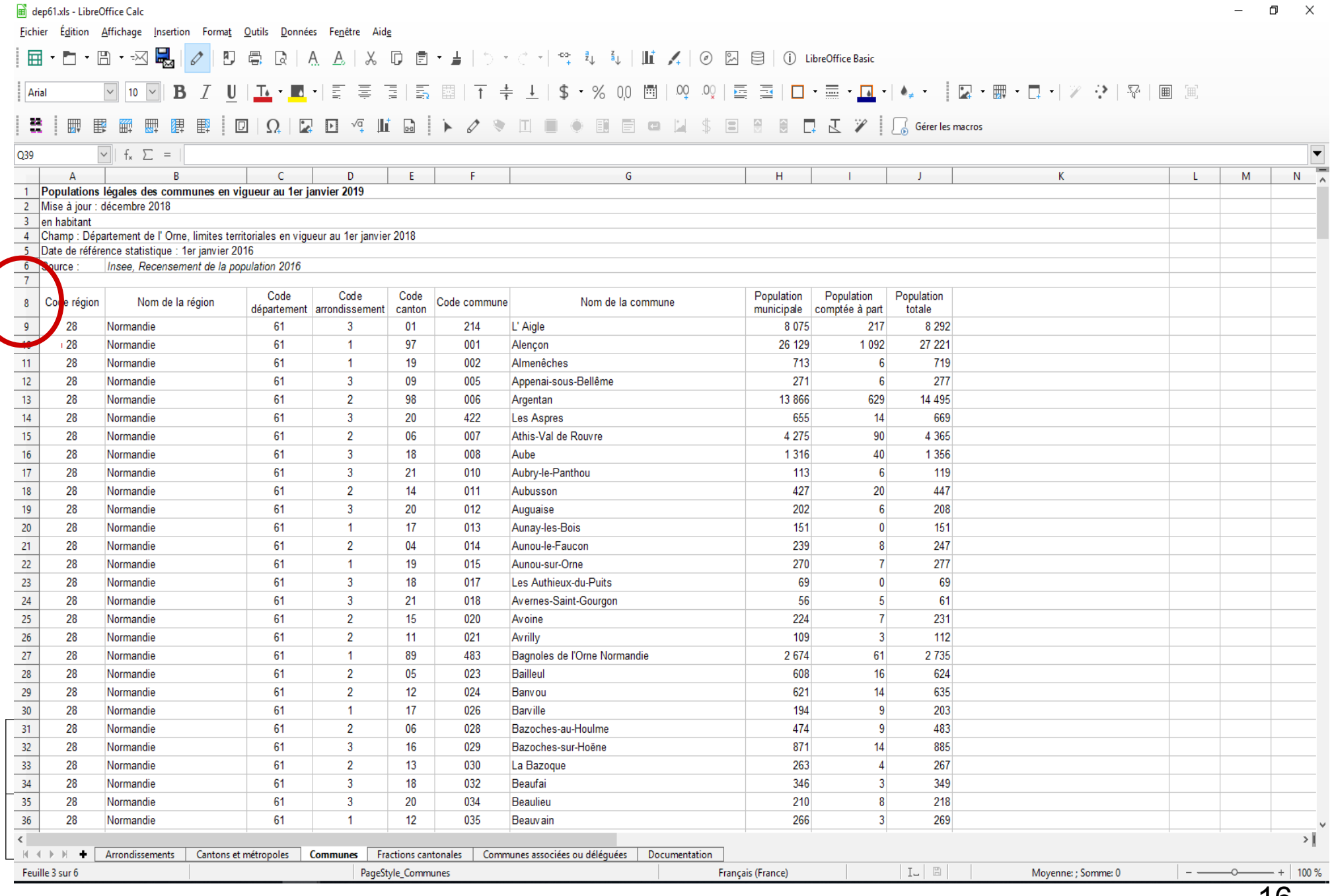

### **Ajouter une couche feuille de calcul**

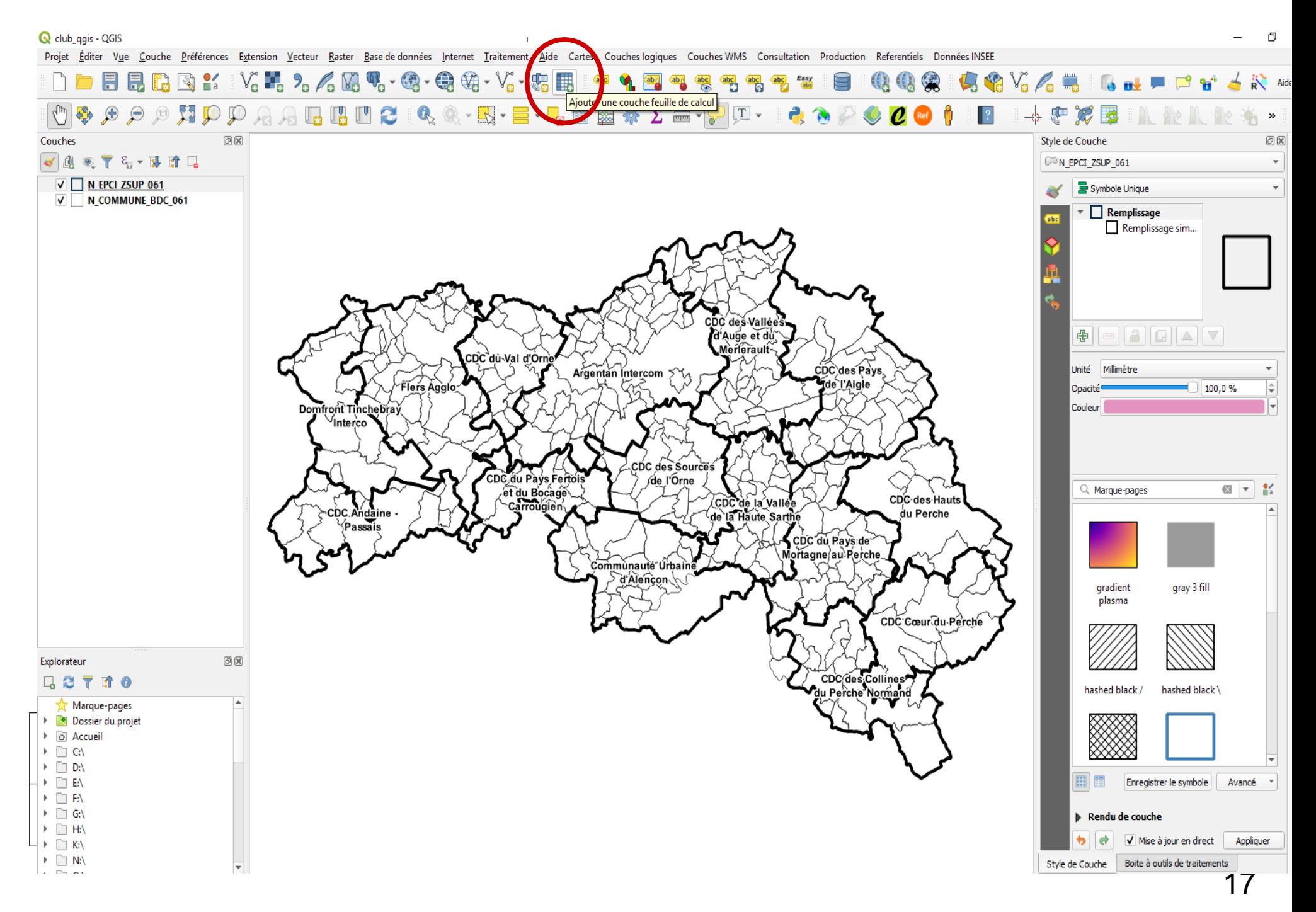

# **Présentation de la boîte de dialogue**

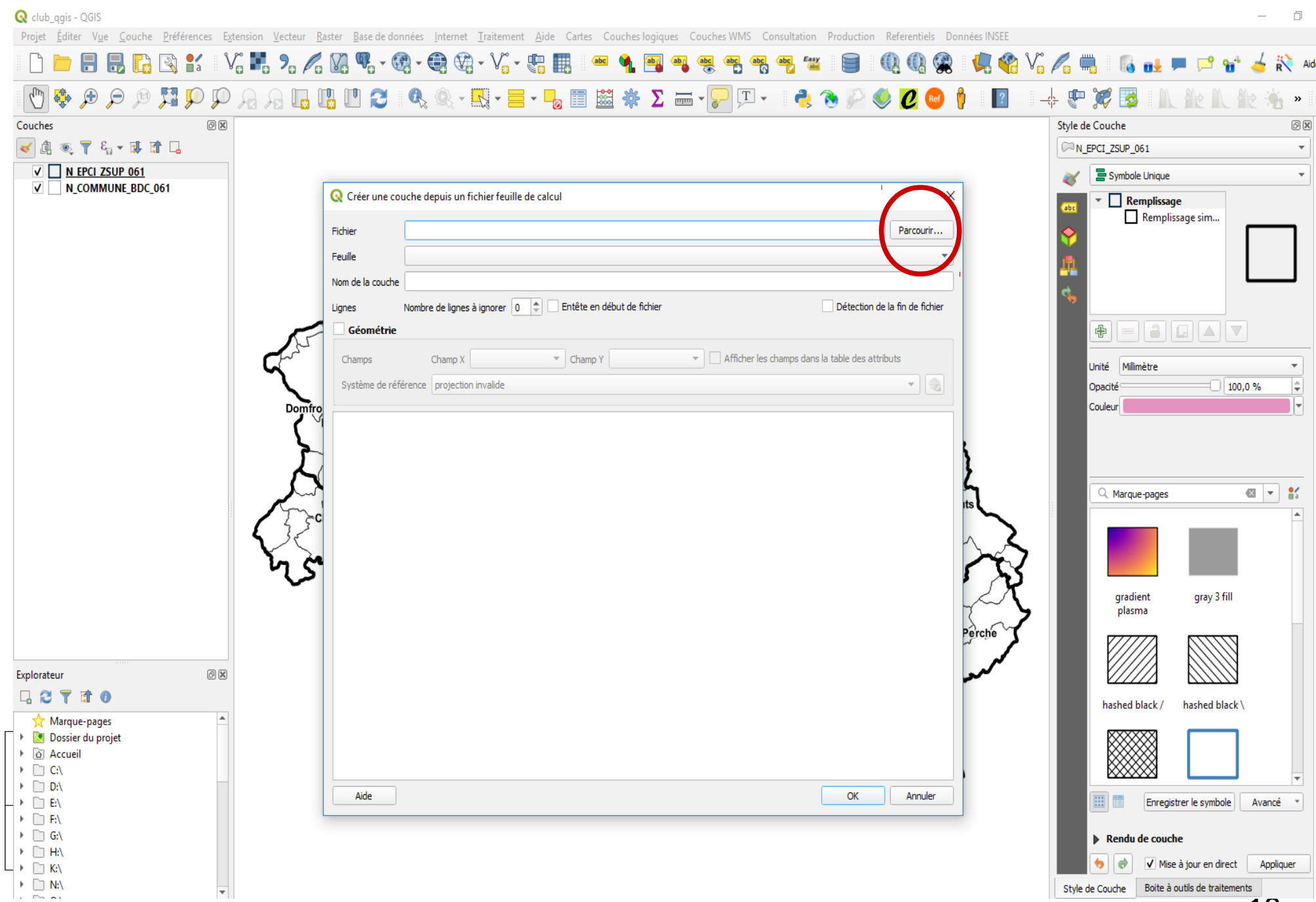

18

## **Présentation de la boîte de dialogue**

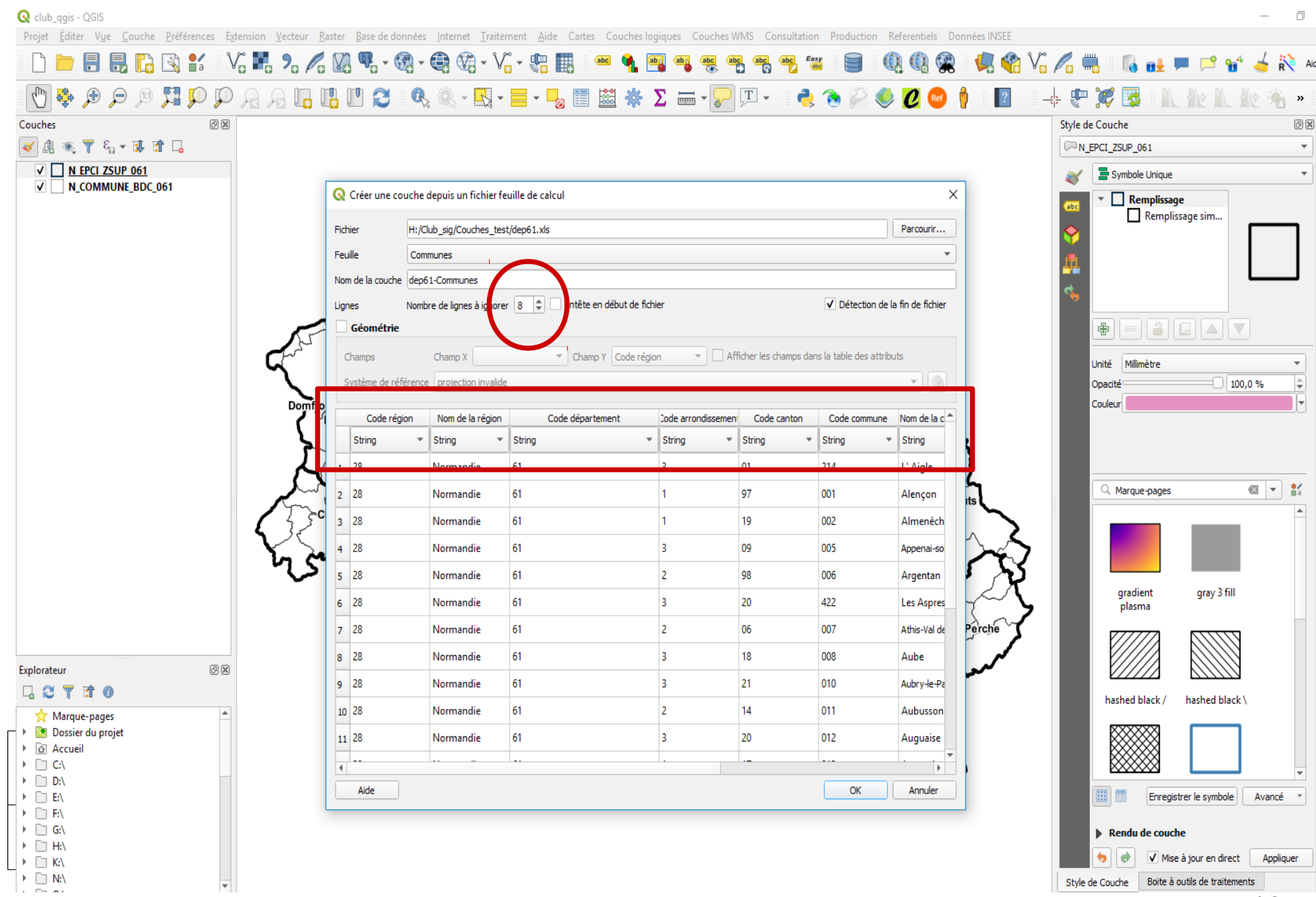

#### **Le fichier apparaît dans Qgis sous forme de couche**

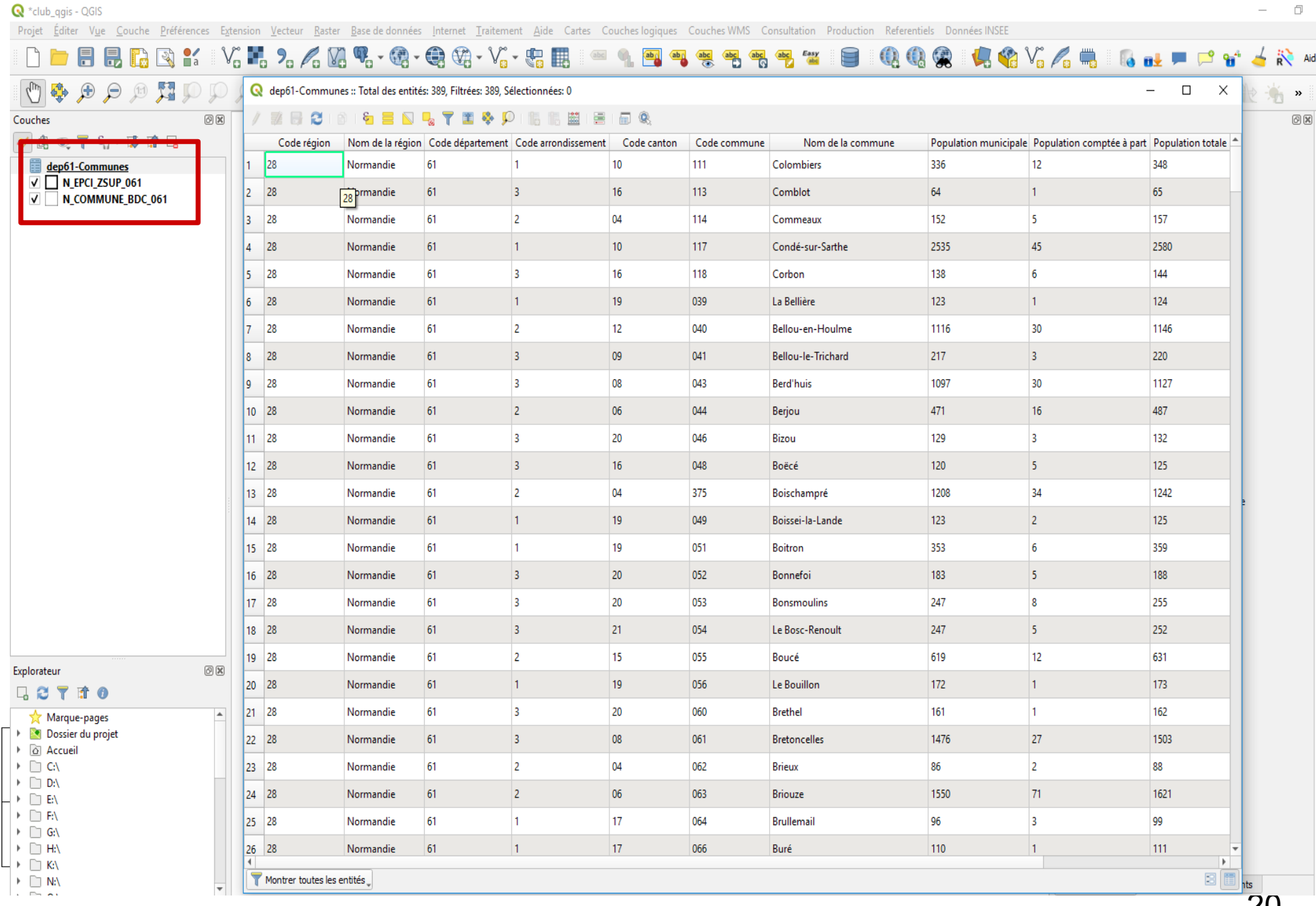

20

#### **Le fichier apparaît dans Qgis sous forme de couche**

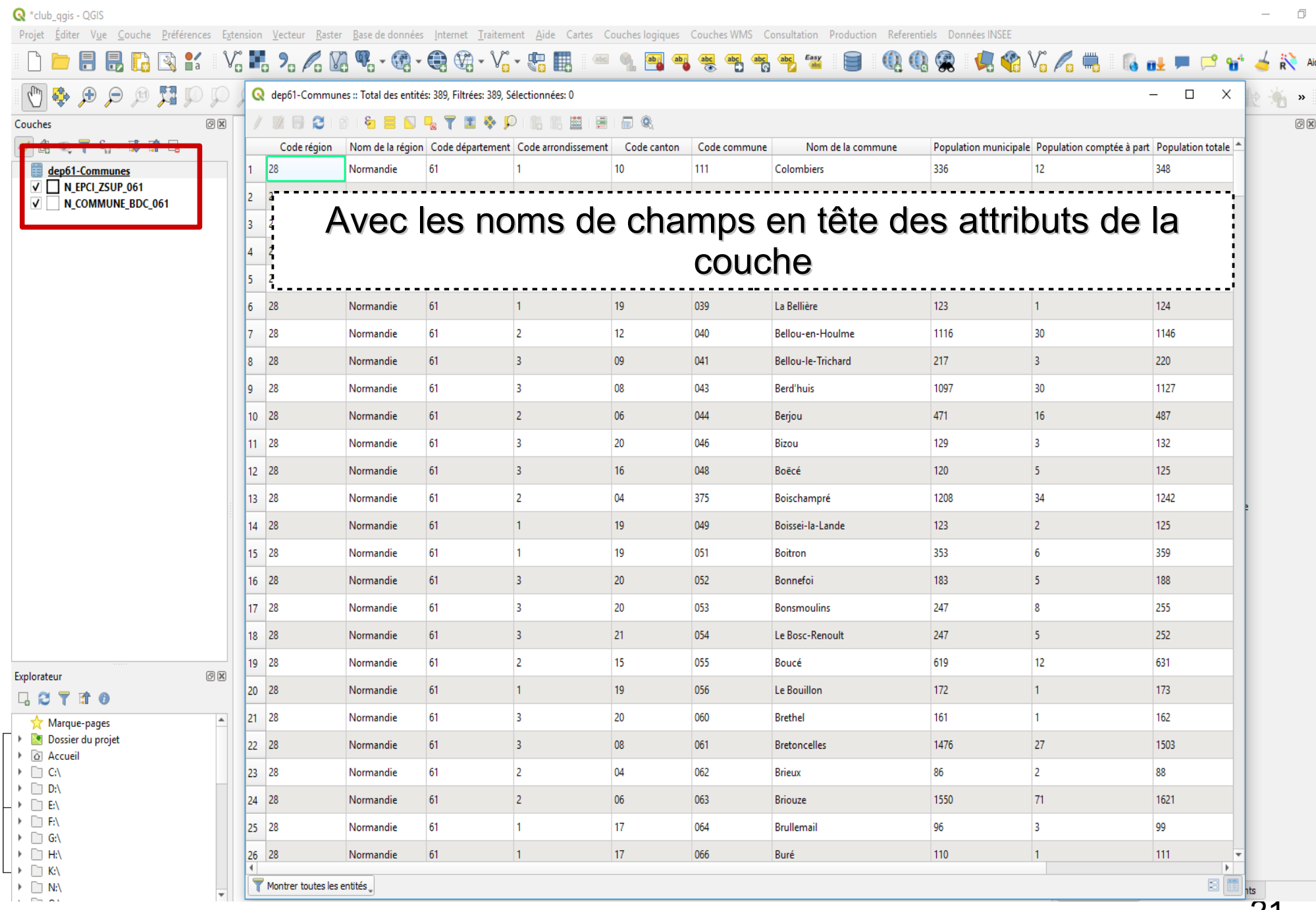

**quelques exemples :**

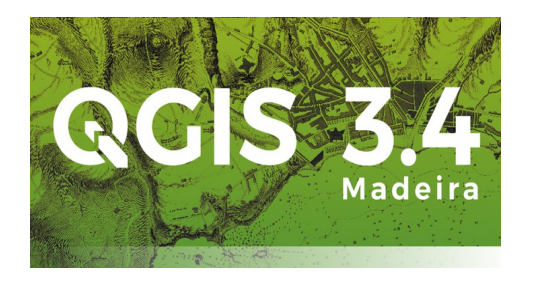

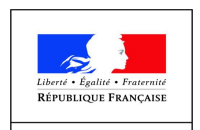

PRÉFET DE **L'ORNE** 

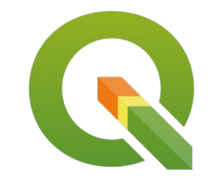

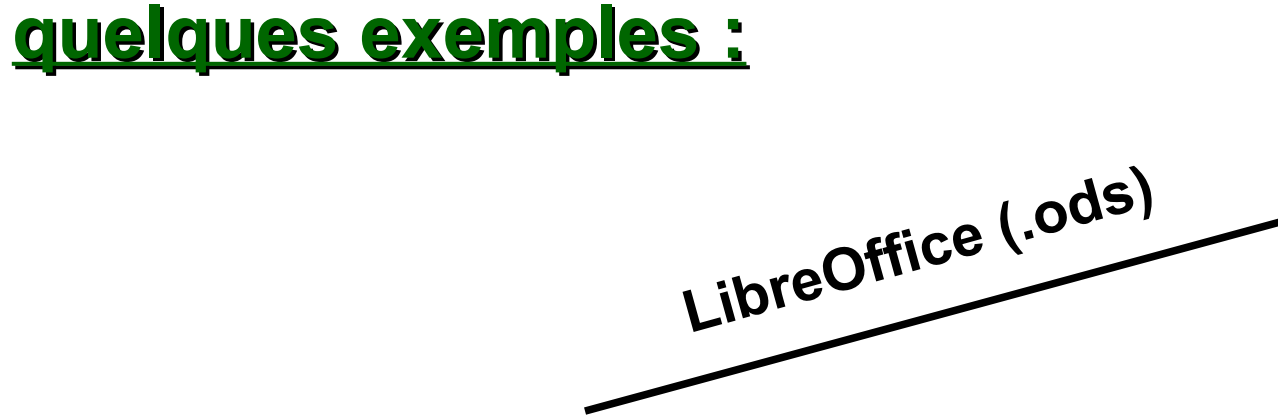

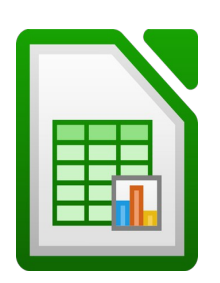

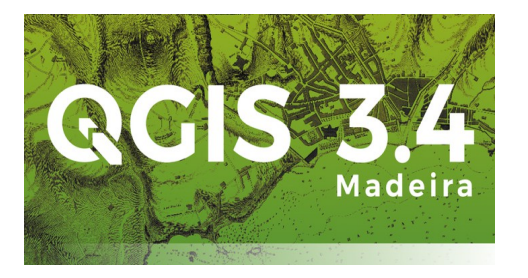

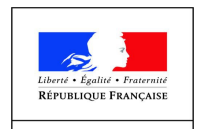

PRÉFET DE **L'ORNE** 

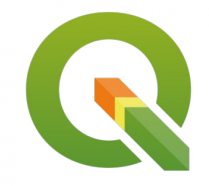

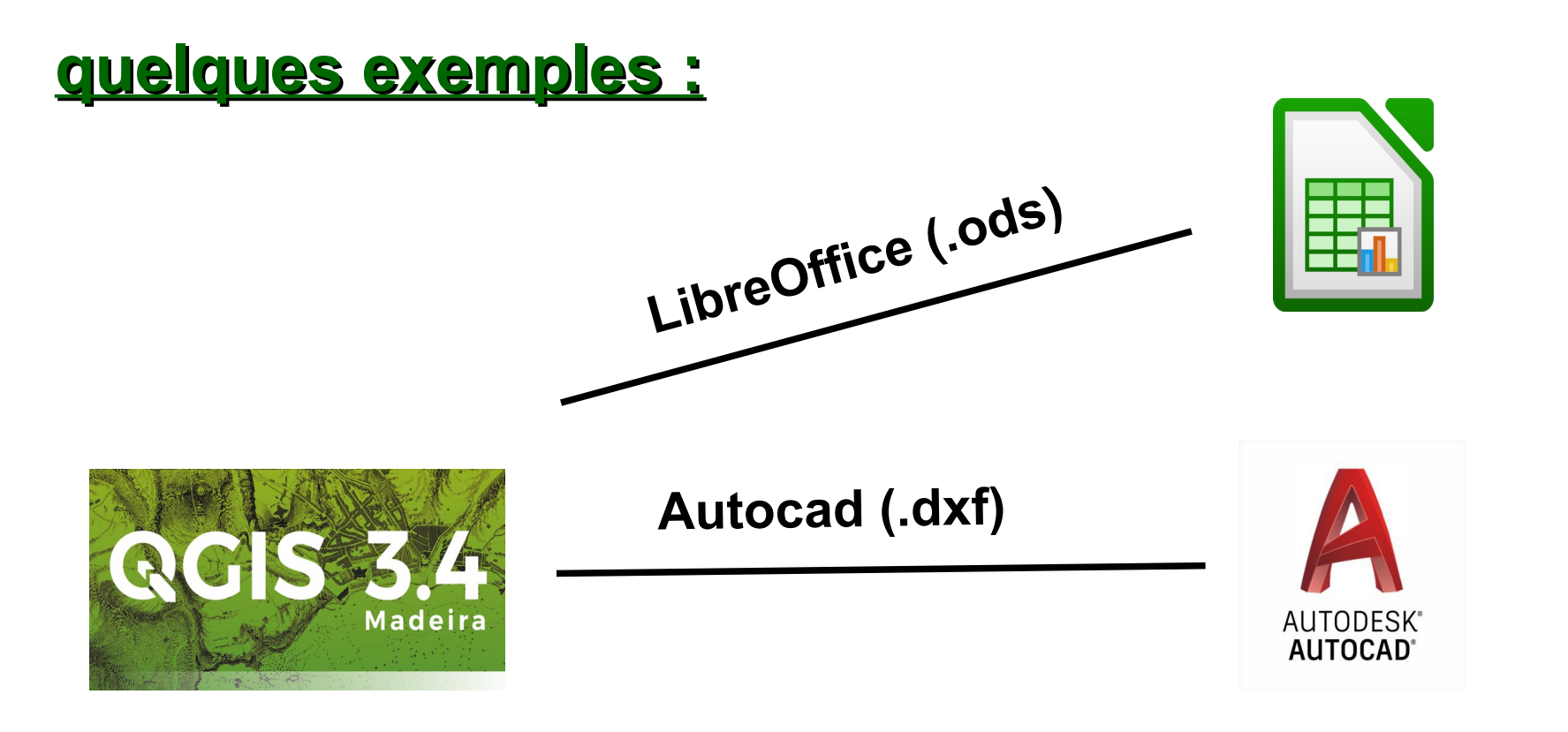

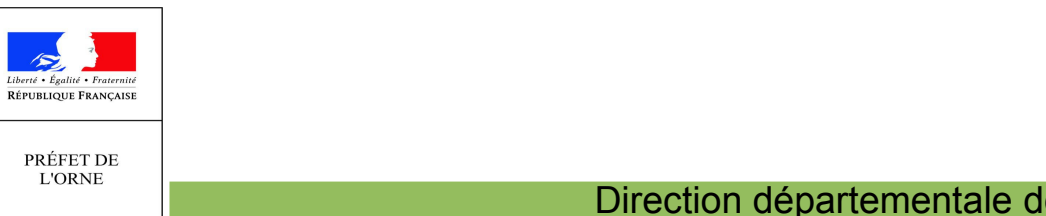

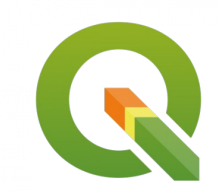

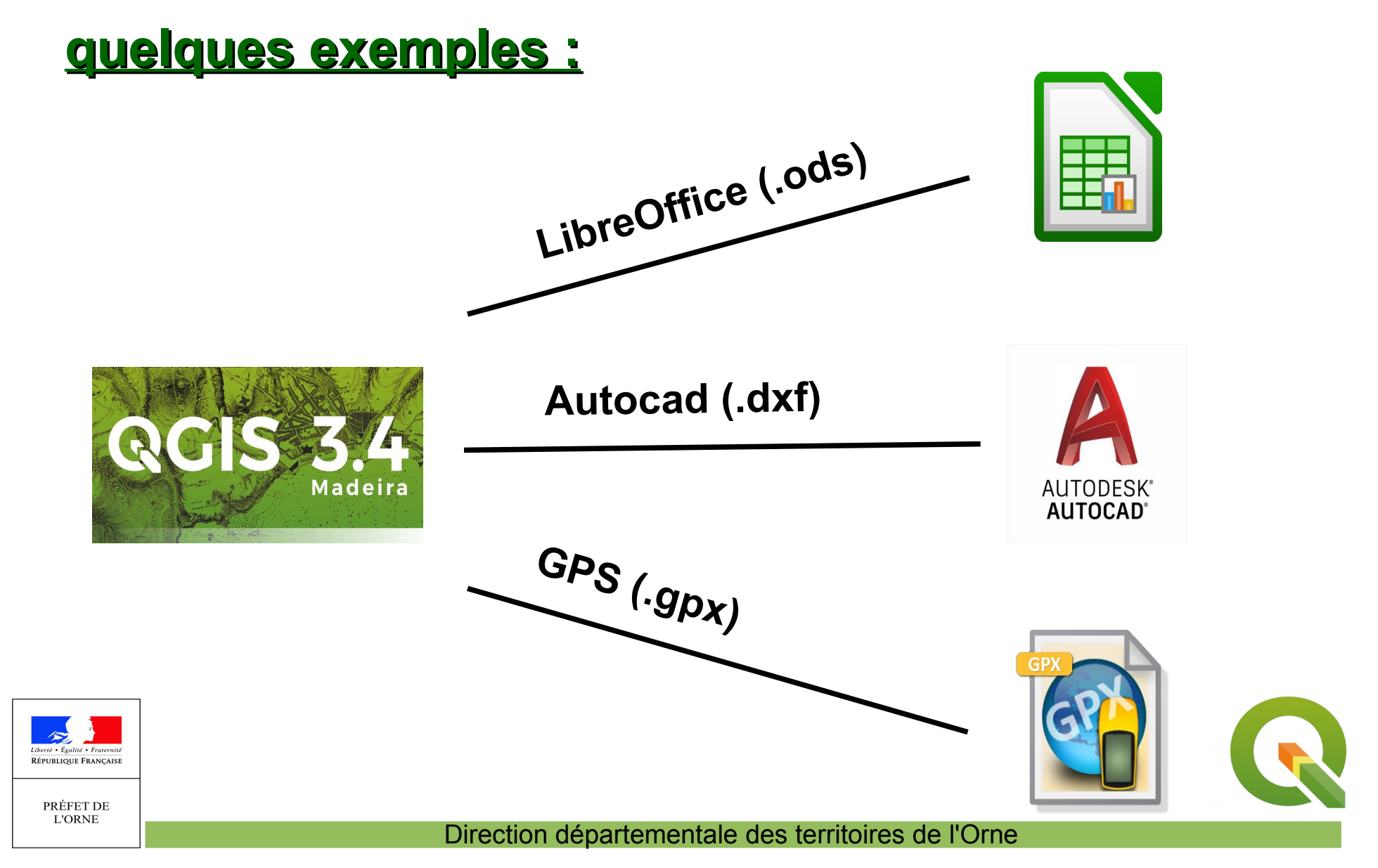

### **Clic droit sur la couche à exporter**

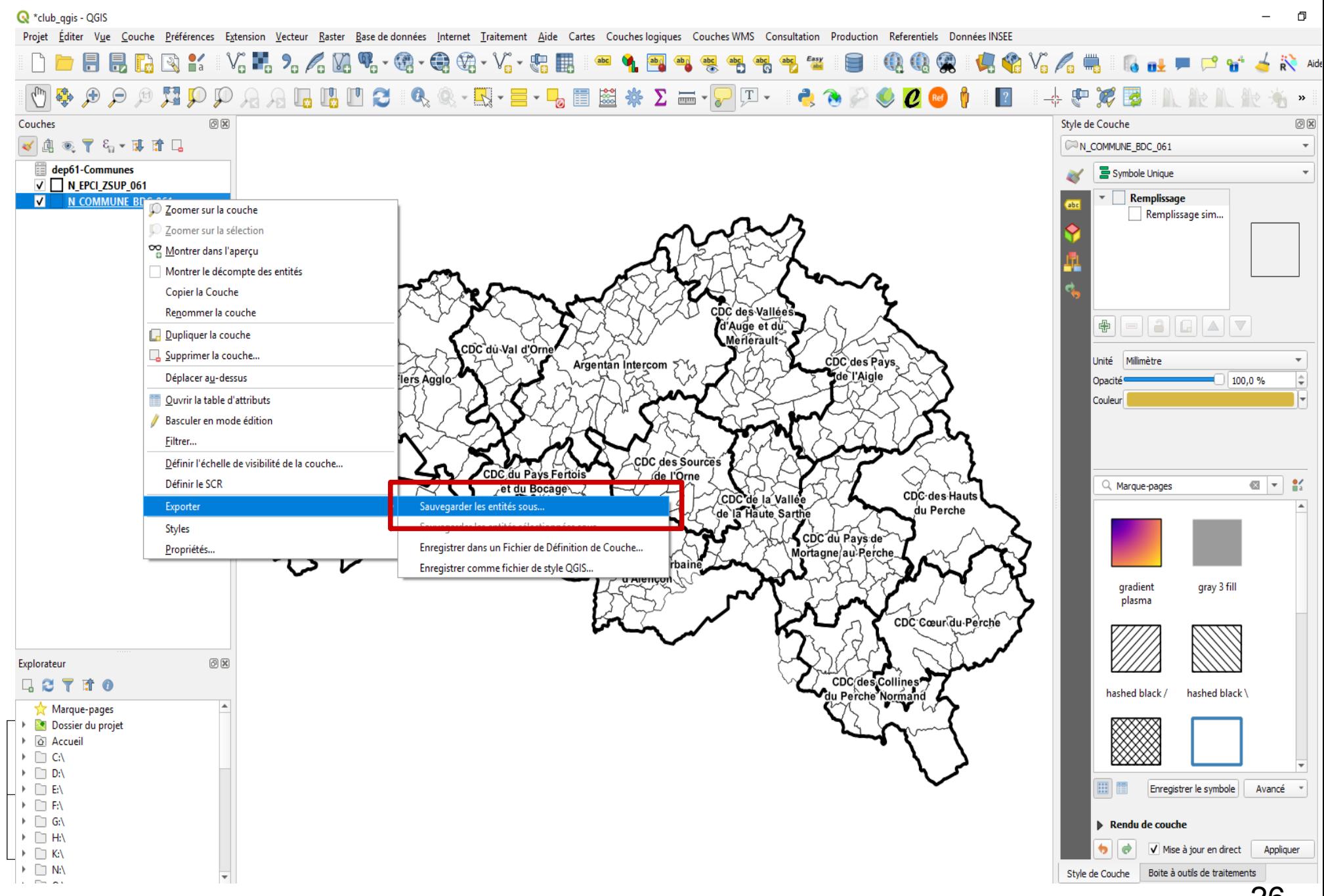

### **Boîte de dialogue**

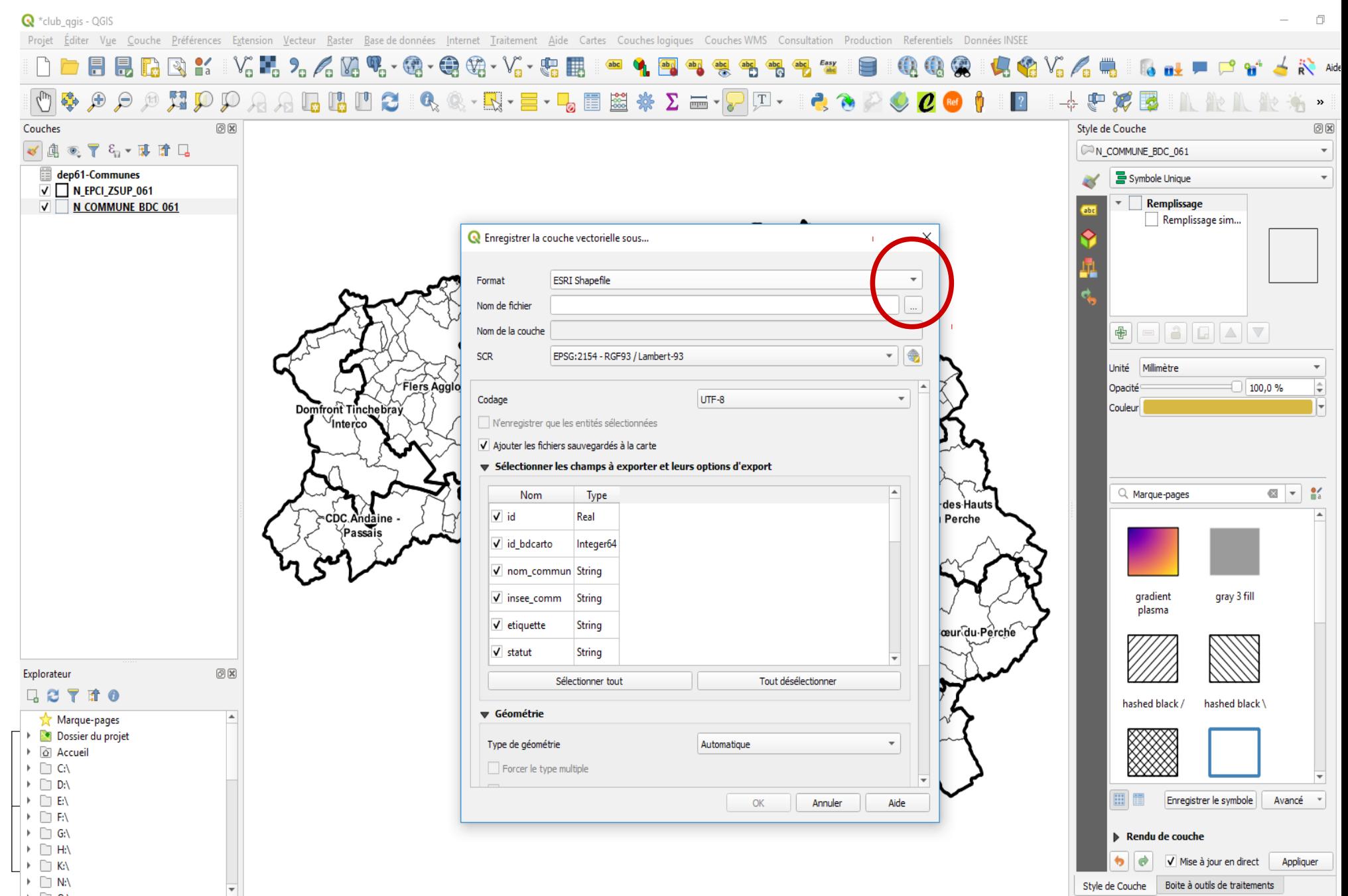

27

## **Boîte de dialogue**

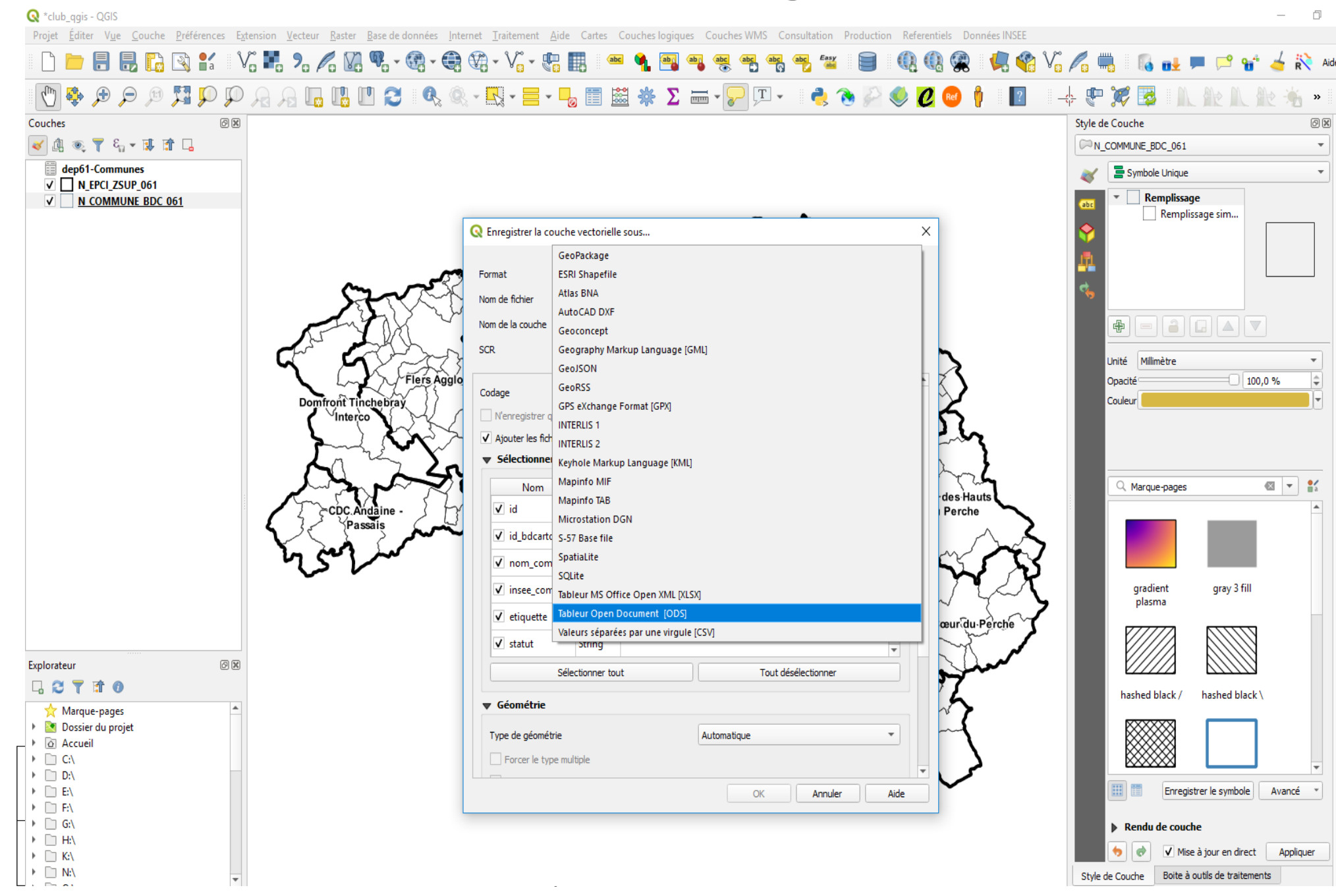

### **Boîte de dialogue**

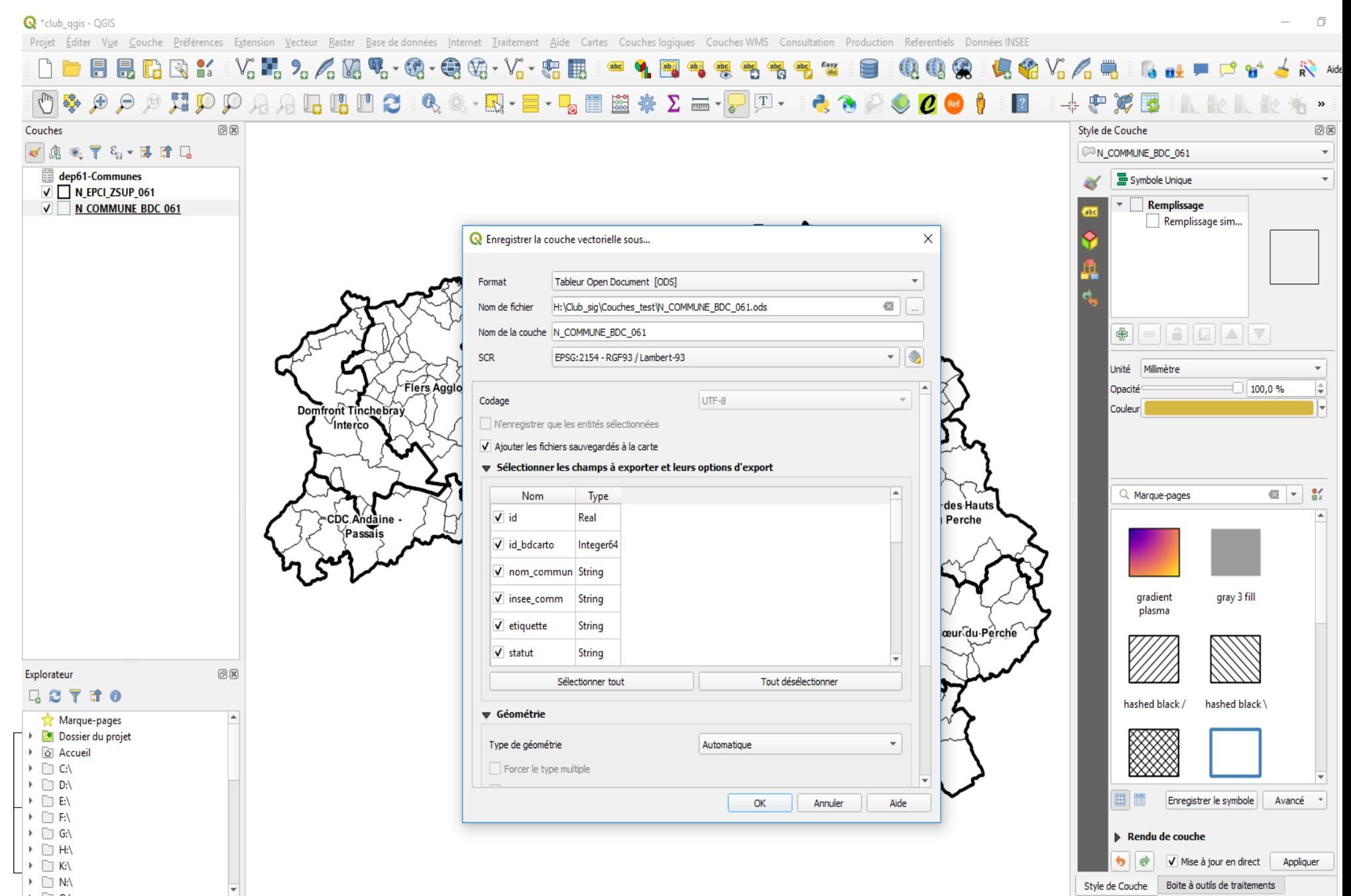

## **Ouverture du fichier (.ods) dans LibreOffice**

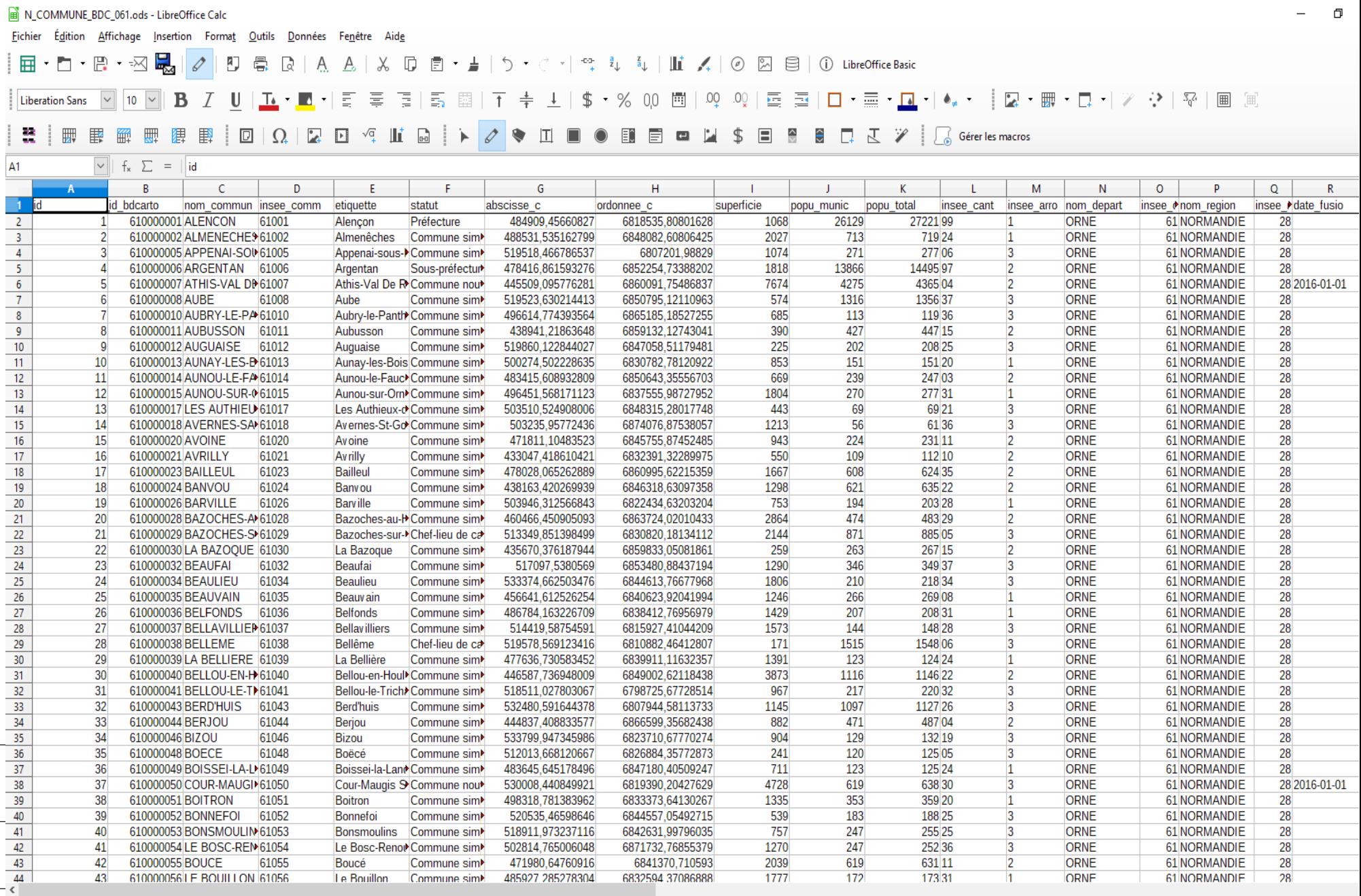

## **Nous avons également la possibilité de créer une couche géométrique à partir d'un fichier « tableur » possédant des champs avec des coordonnées**

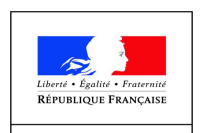

PRÉFET DE **L'ORNE** 

### **Ouverture d'une couche feuille de calcul**

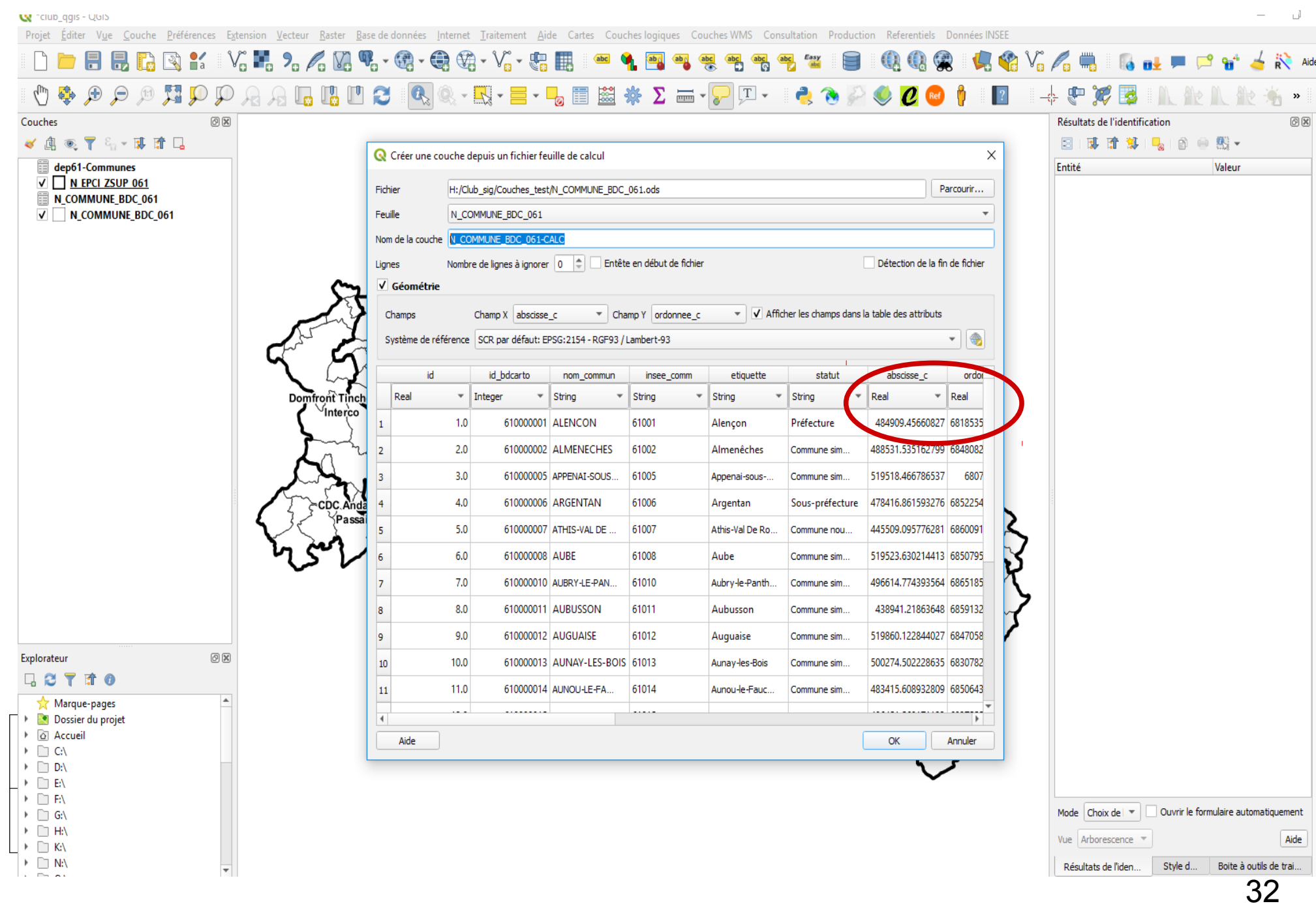

### **Ouverture d'une couche feuille de calcul**

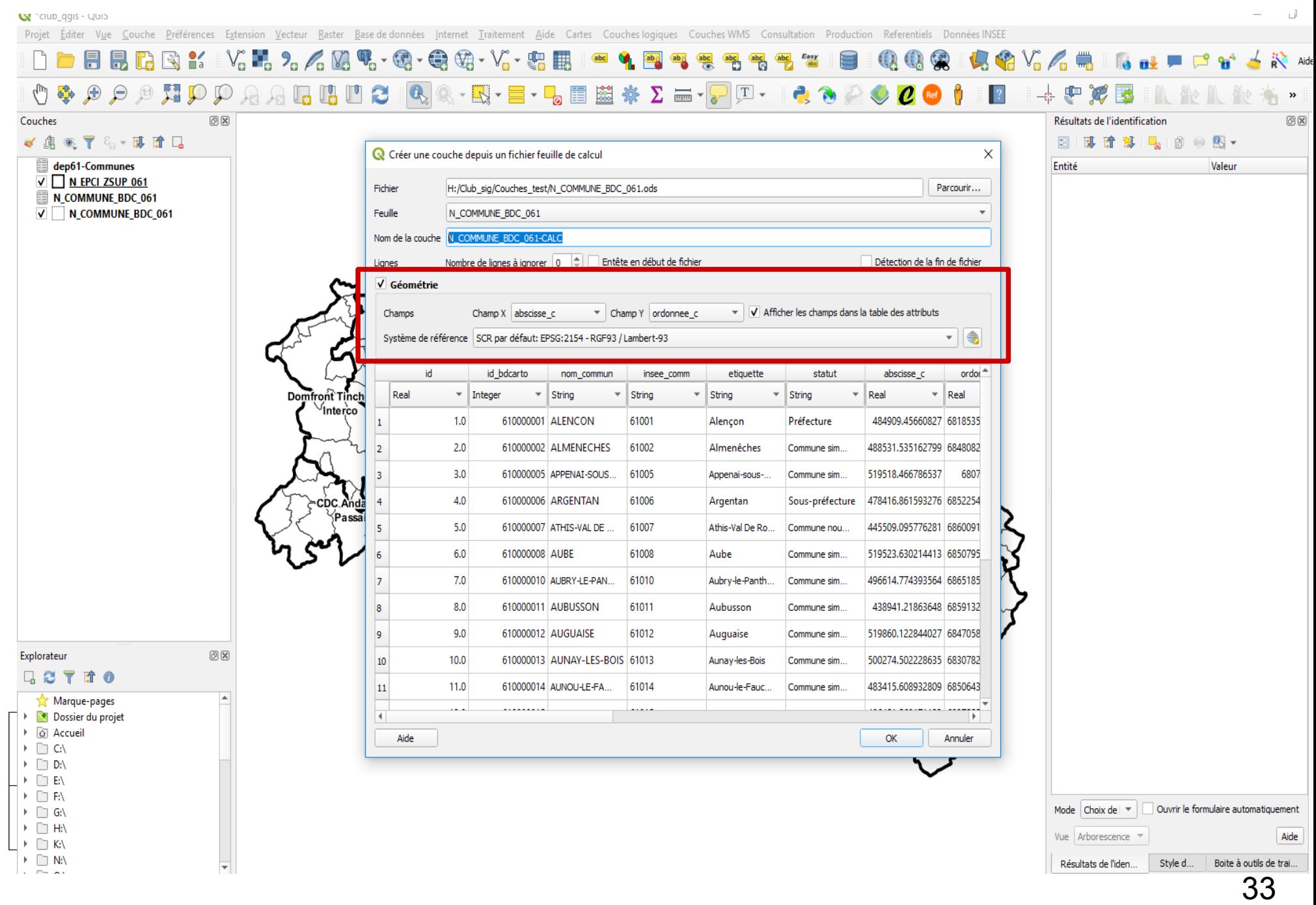

## **Ouverture d'une couche feuille de calcul Résultat et affichage de la table de points**

#### $\mathbf{H}^4$

#### $T \sim$ ¢ ÷ œ B

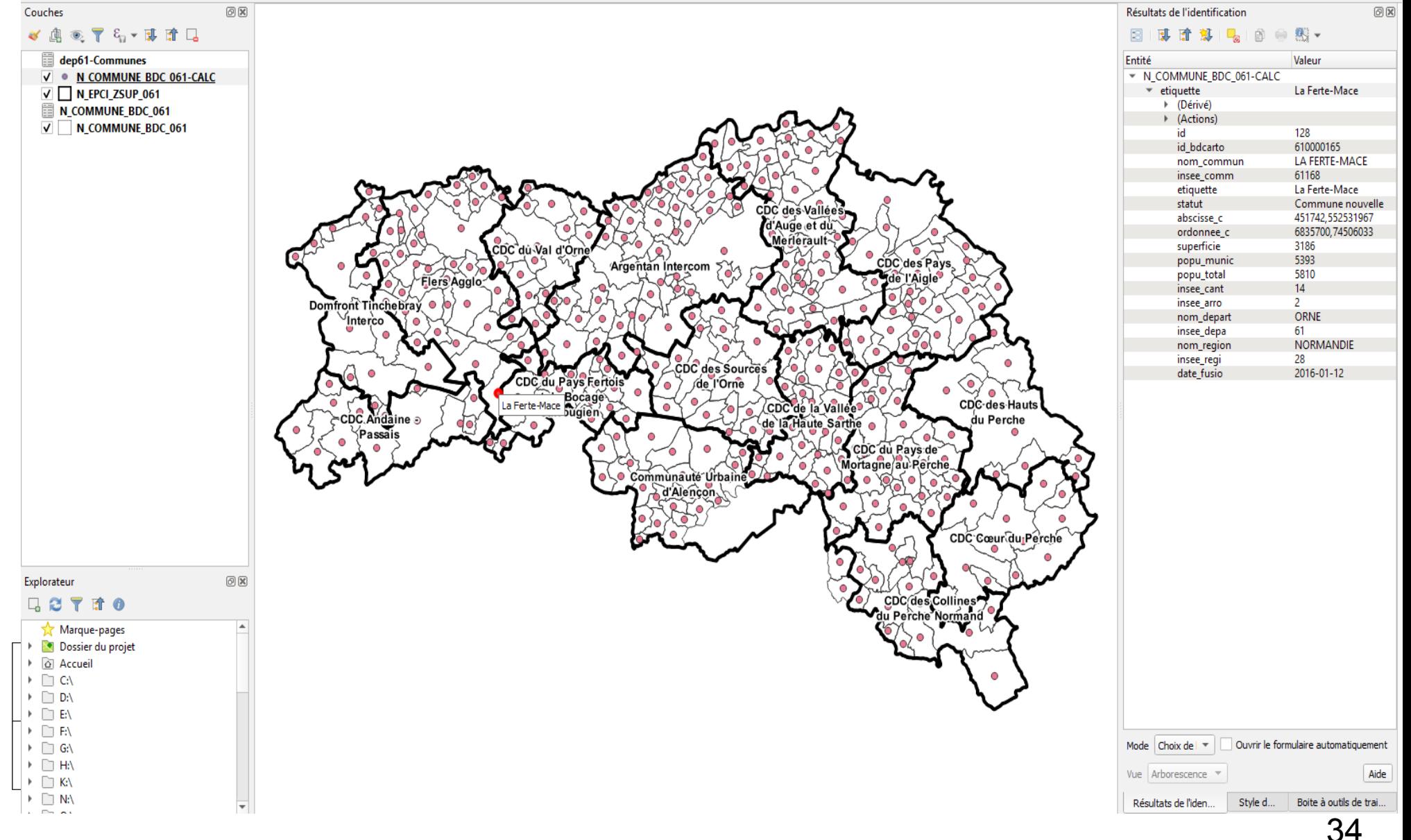

**Gestion des étiquettes**

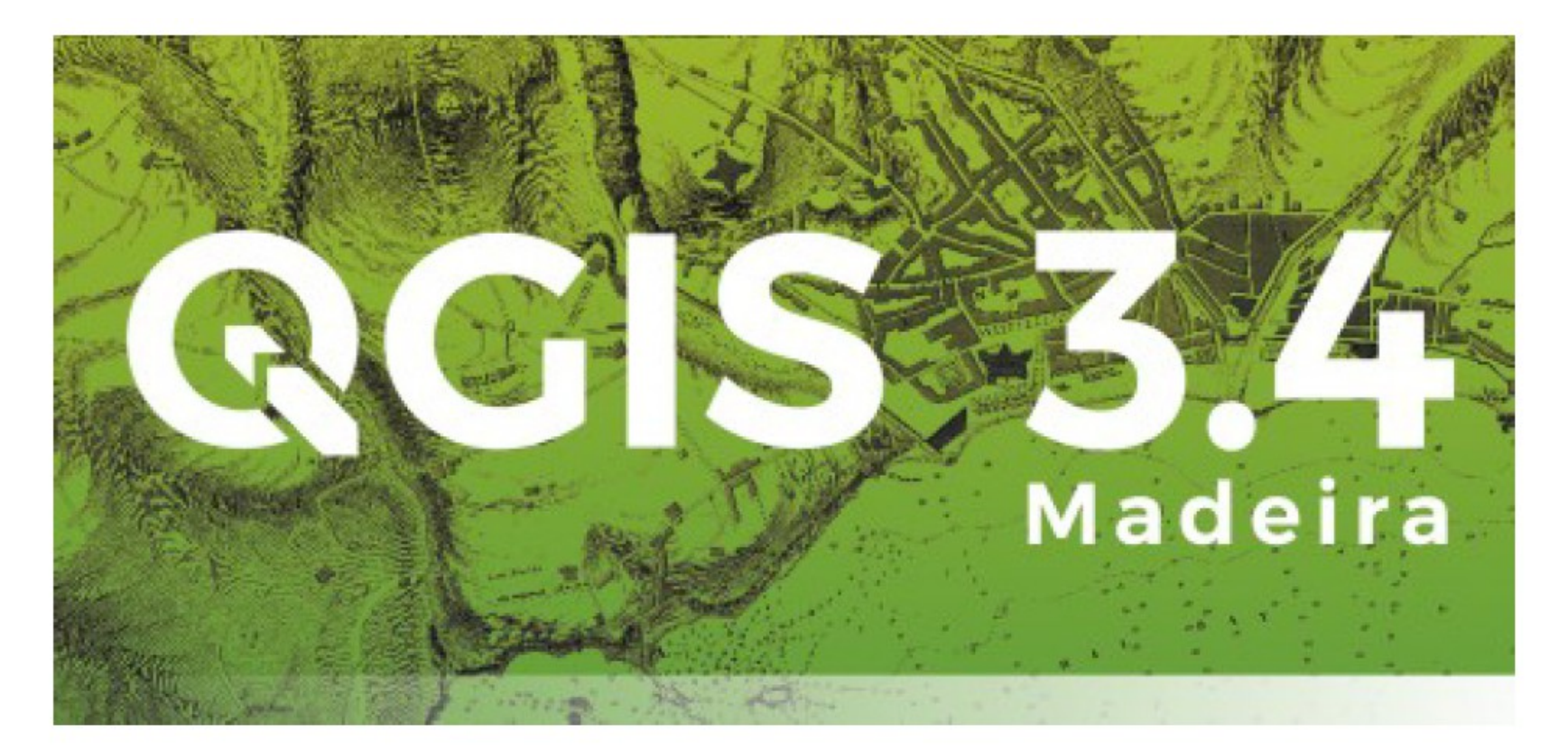

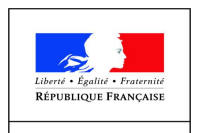

PRÉFET DE **L'ORNE** 

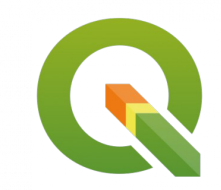

# Le besoin

- Déplacer des étiquettes
- Créer de lignes de rappel

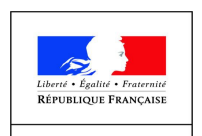

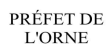

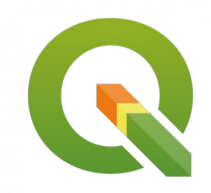

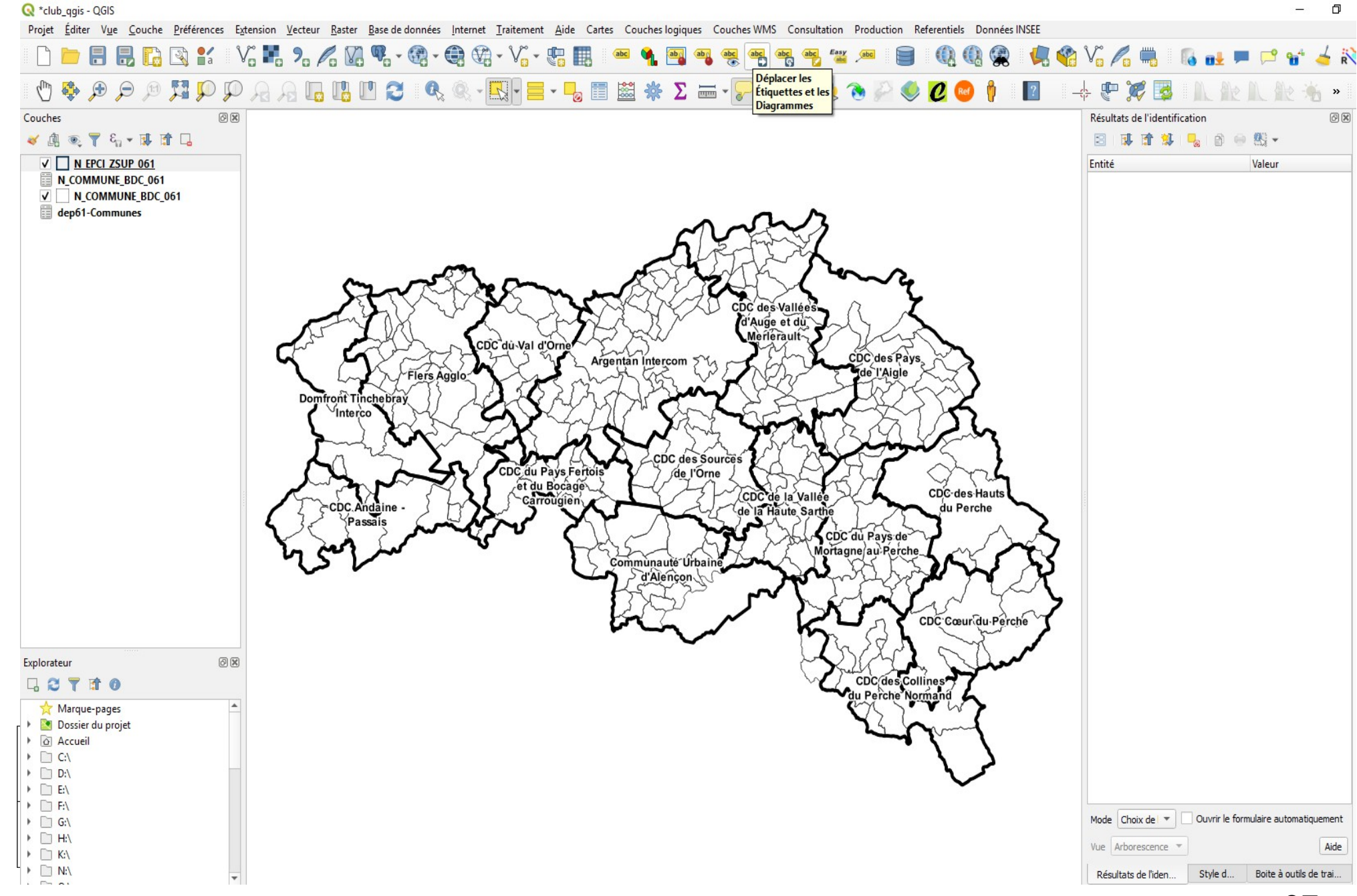

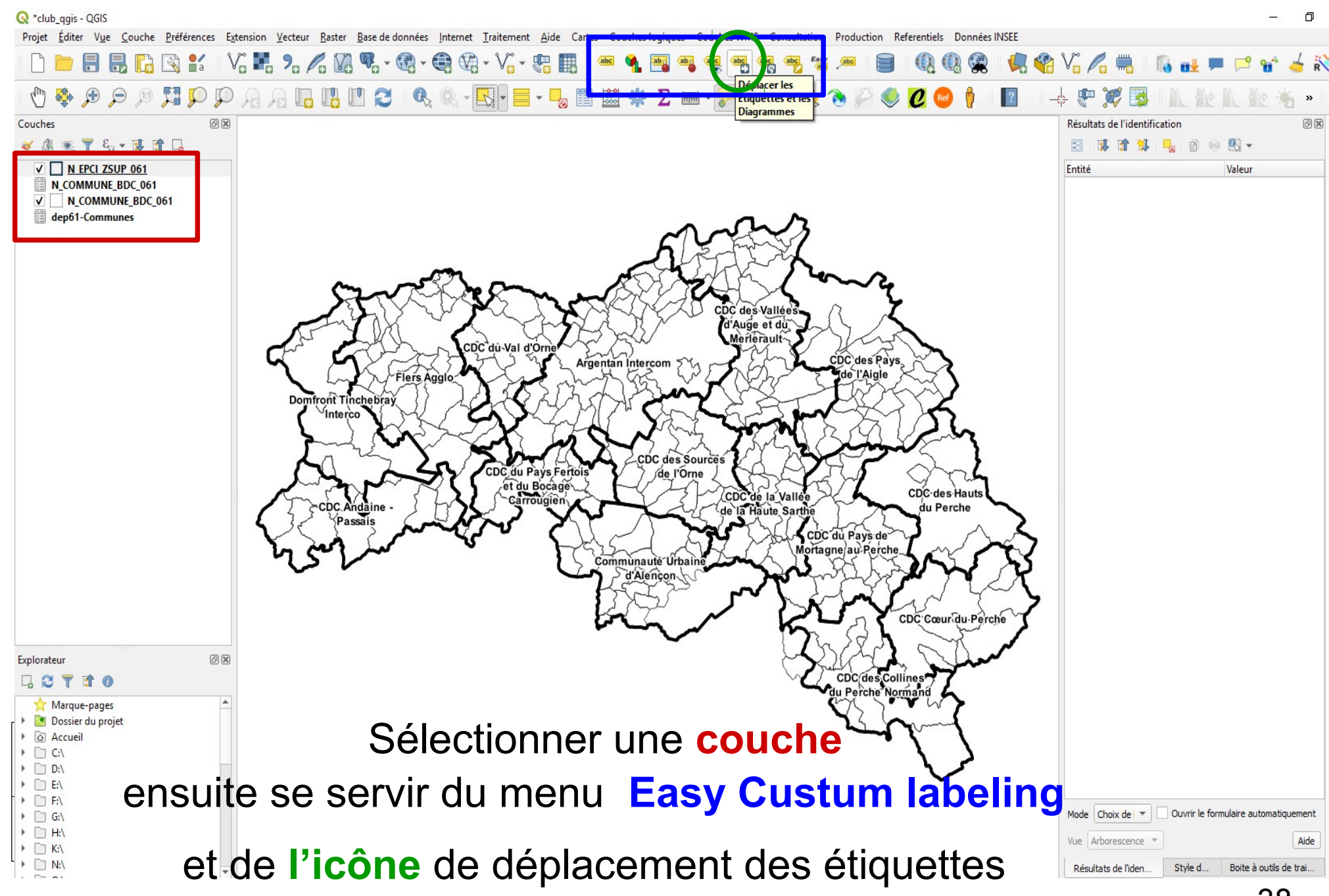

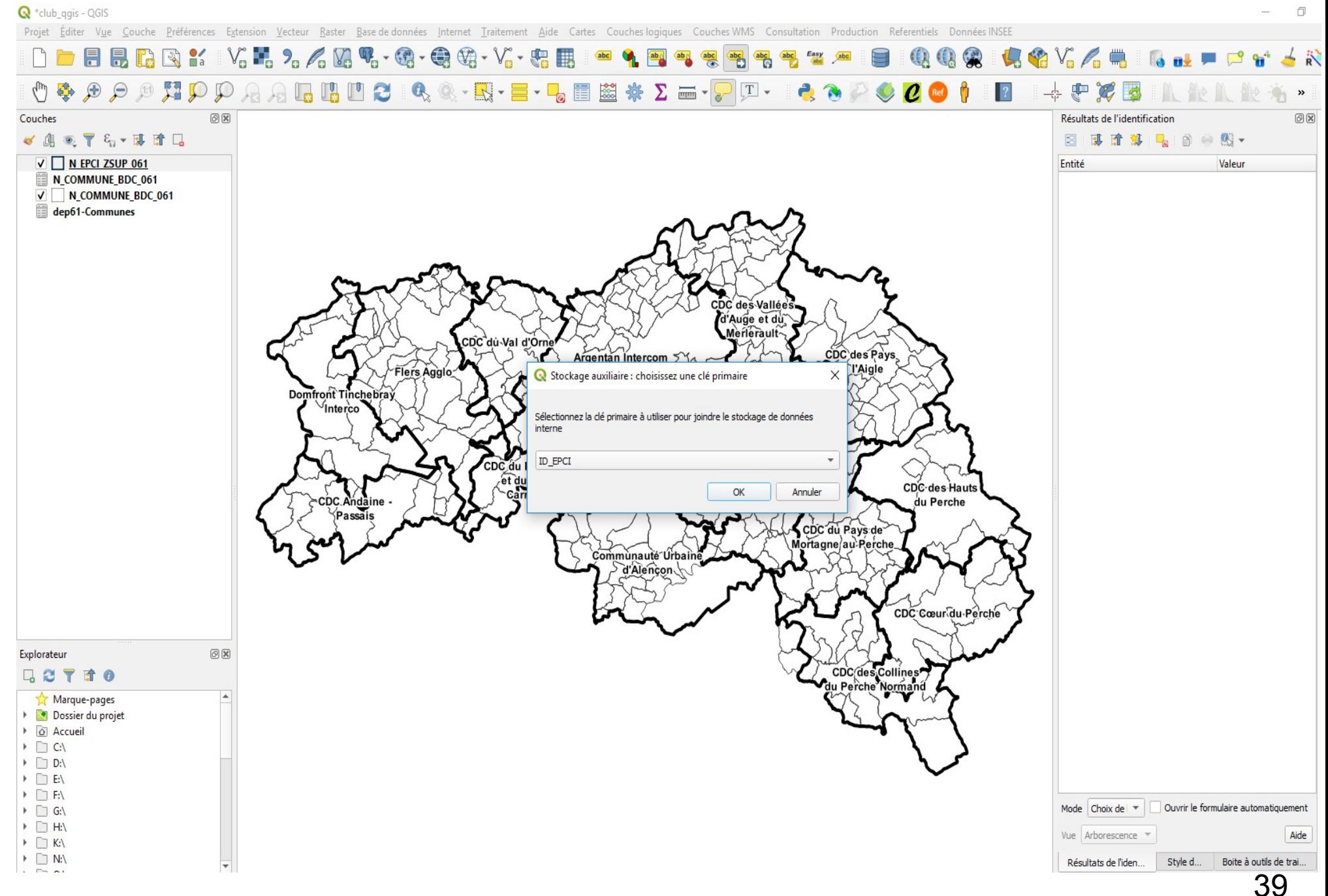

#### **Sélectionner directement l'étiquette et la faire glisser**

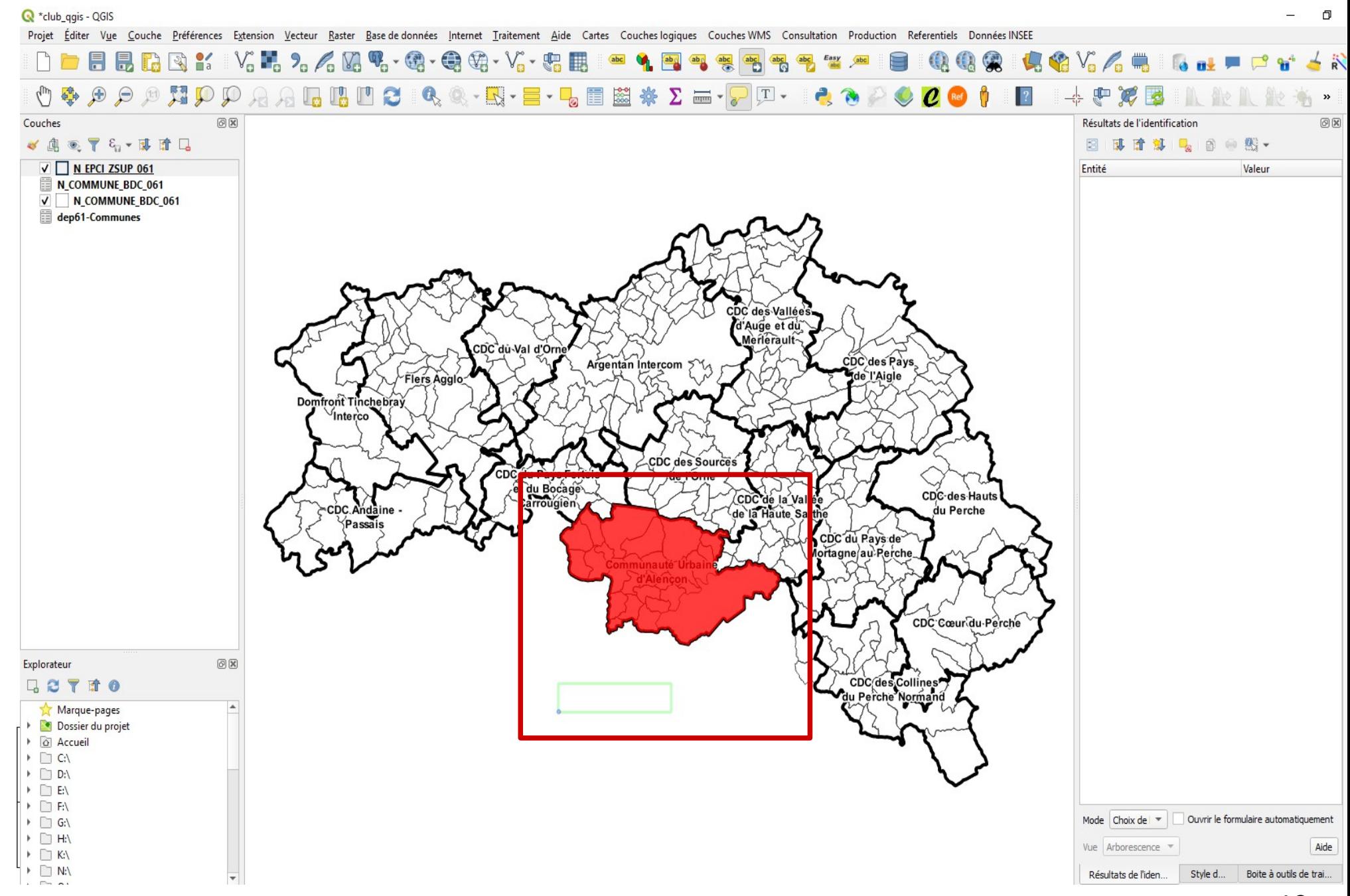

#### Il n'est donc plus nécessaire de créer une couche spécifique d'étiquetage

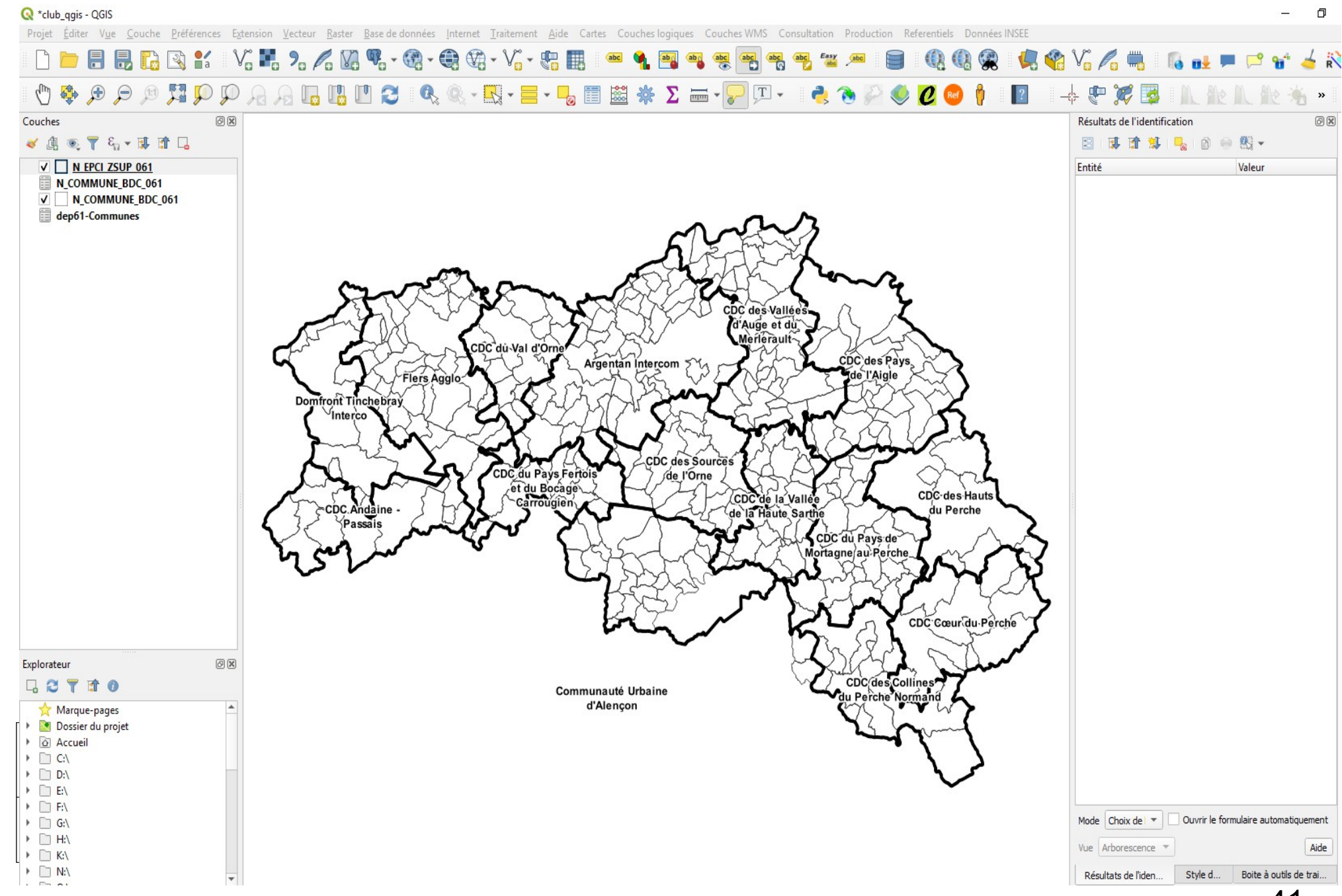

#### dans les propriétes des étiquettes nous trouvons la création de champs de coordonnées

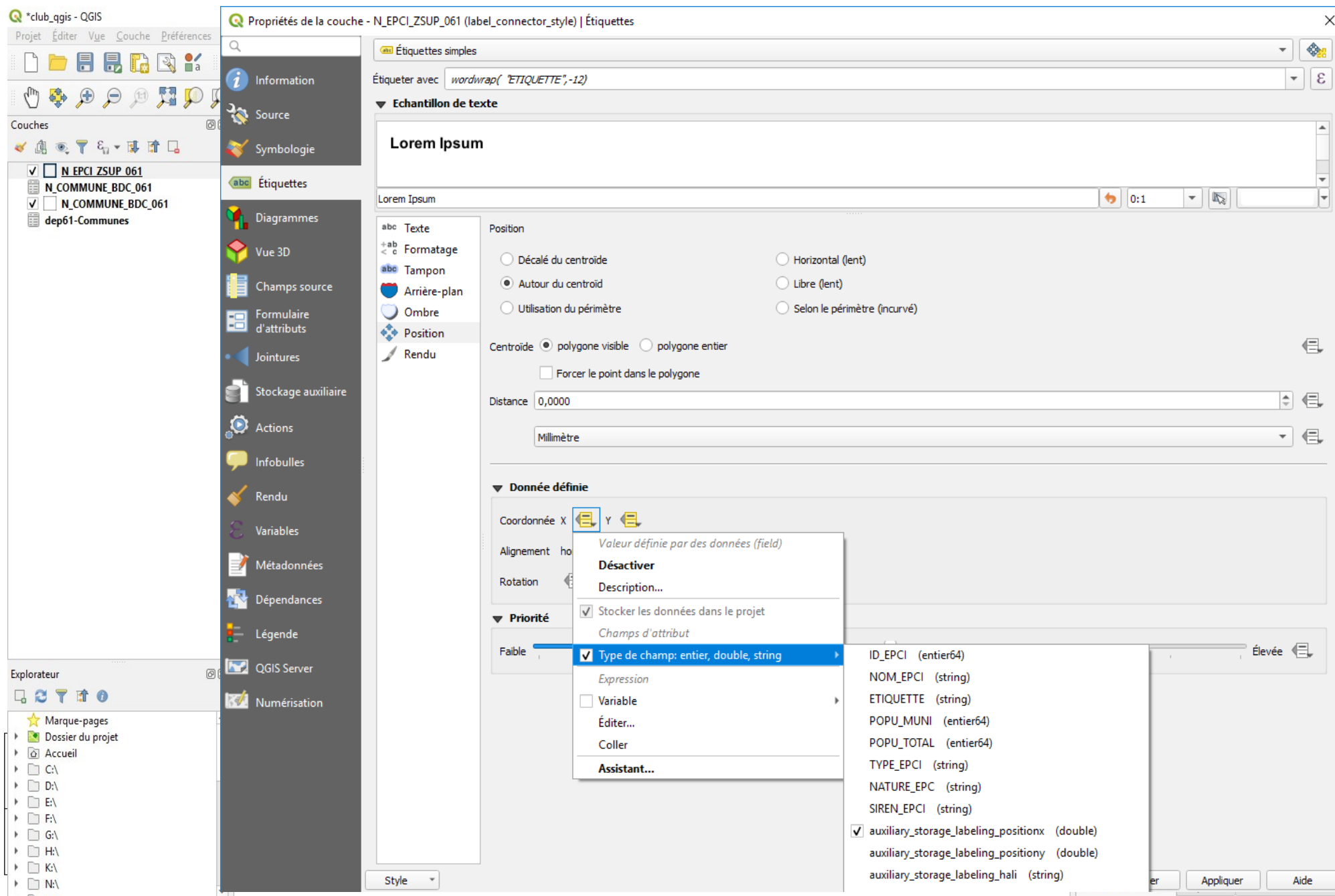

# **Création de lignes de rappel pour les étiquettes**

#### (Installation de l'extension : **Label Connector)**

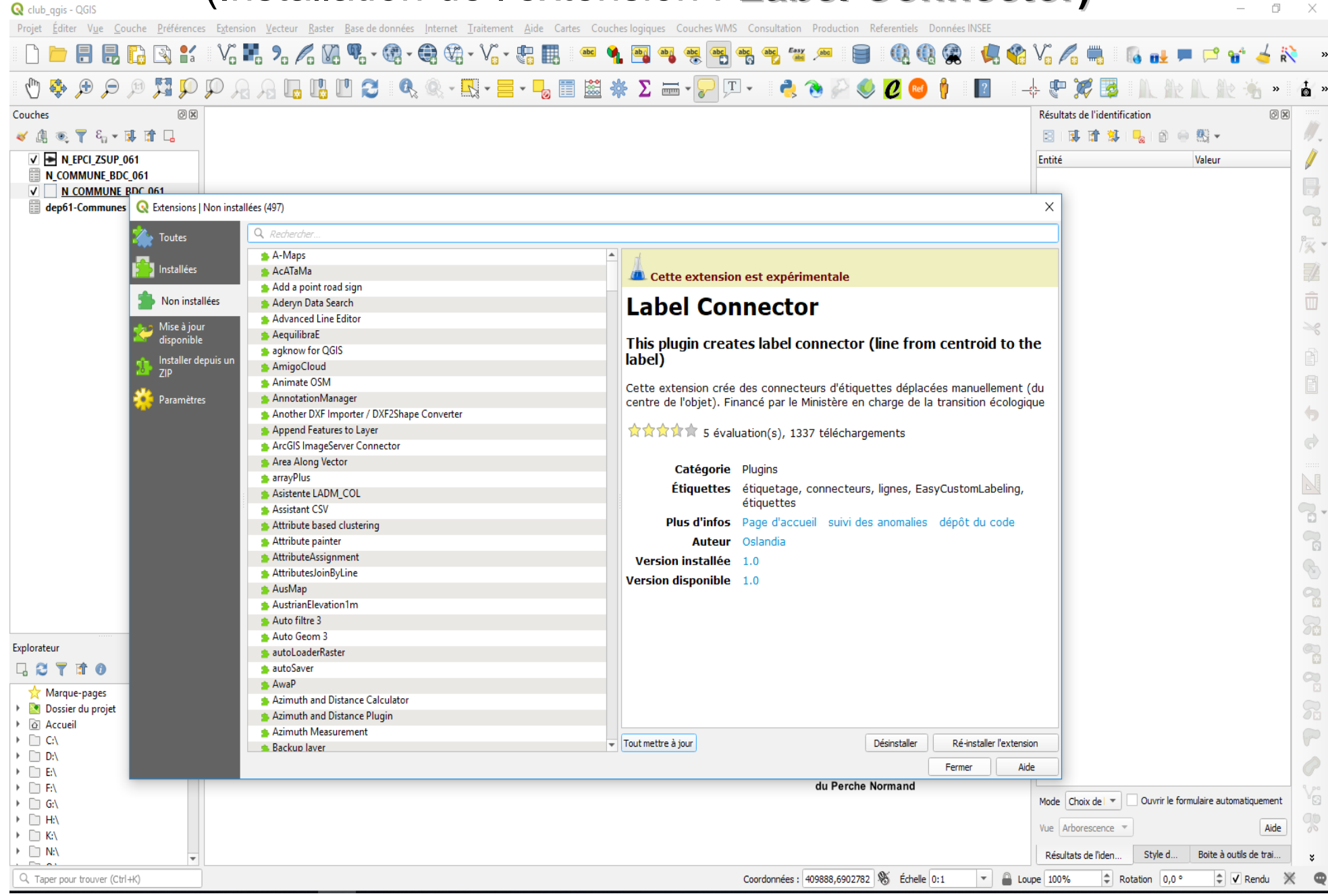

## **Cliquer sur le nouvel icône créé**

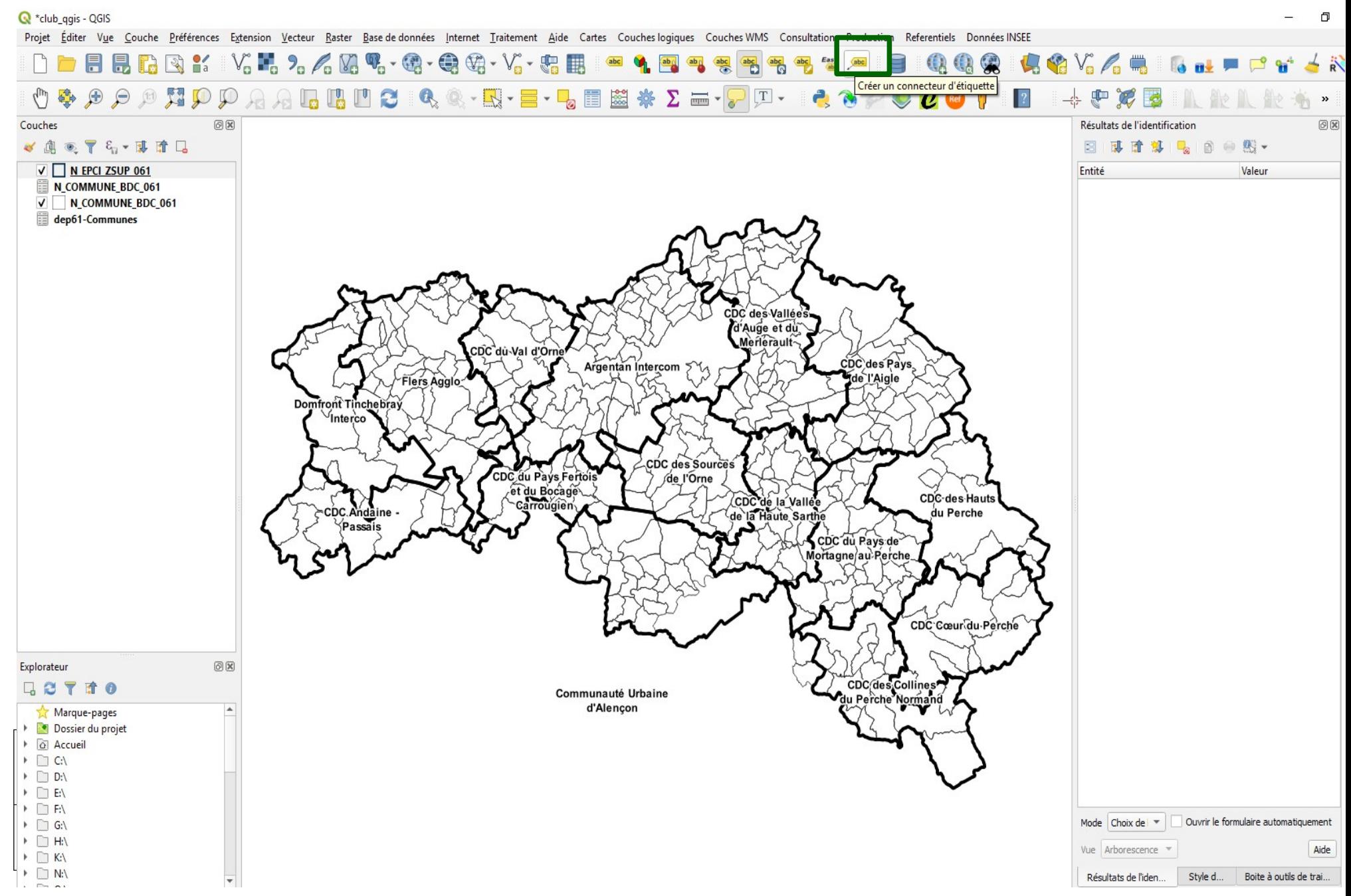

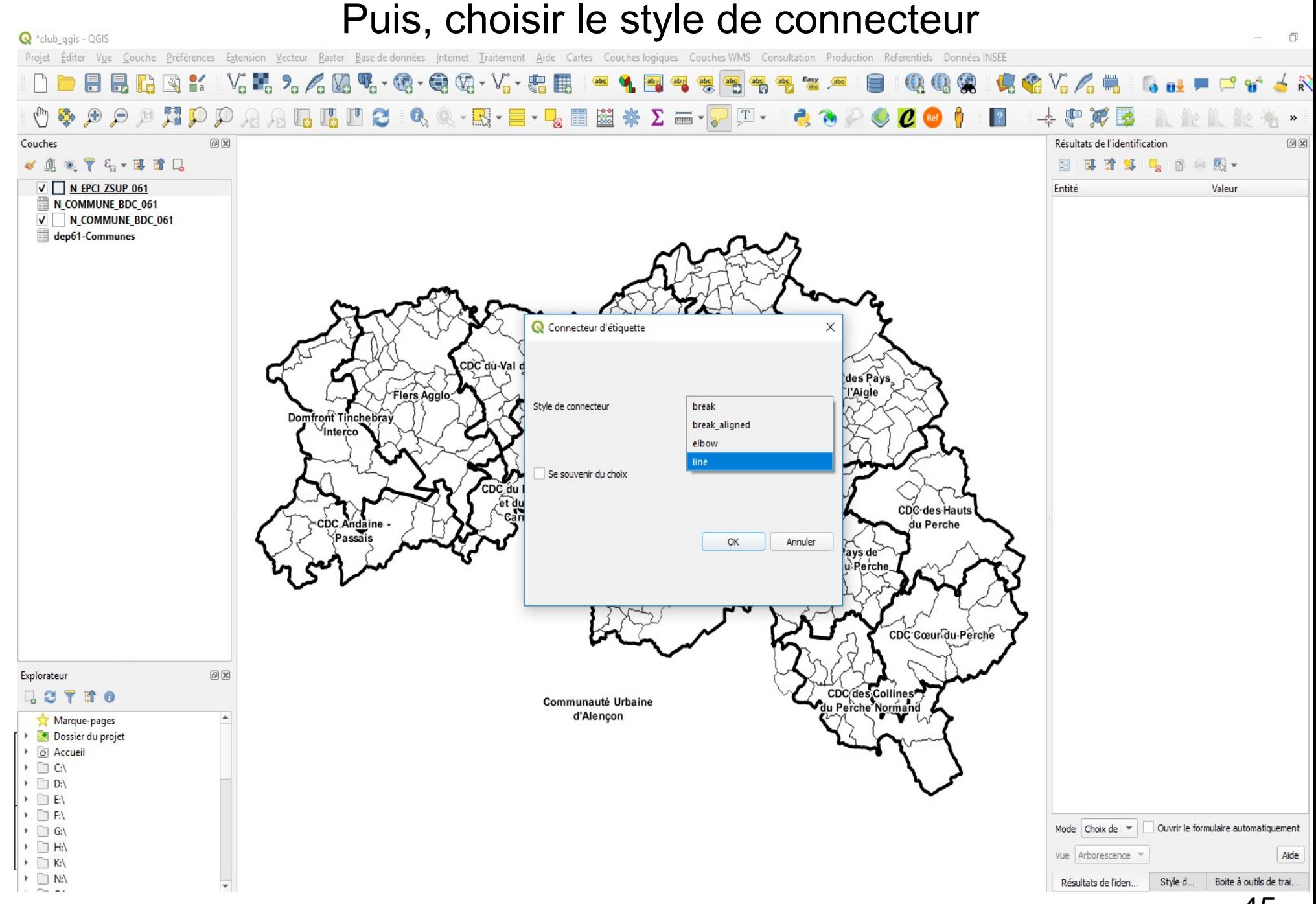

# **Ouvrir les propriétés de la couche (symbologie)**

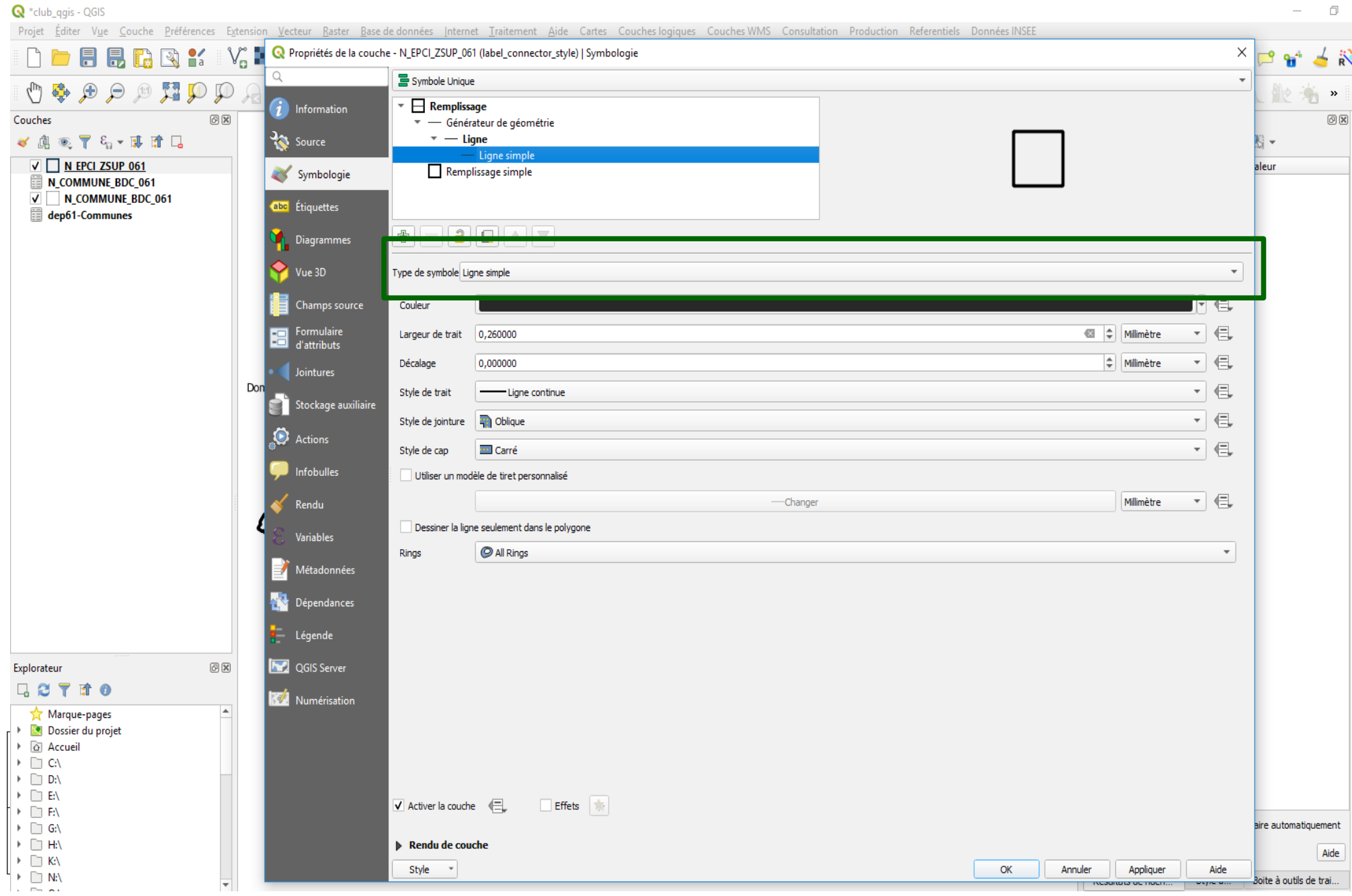

#### Choisir le type de symbol

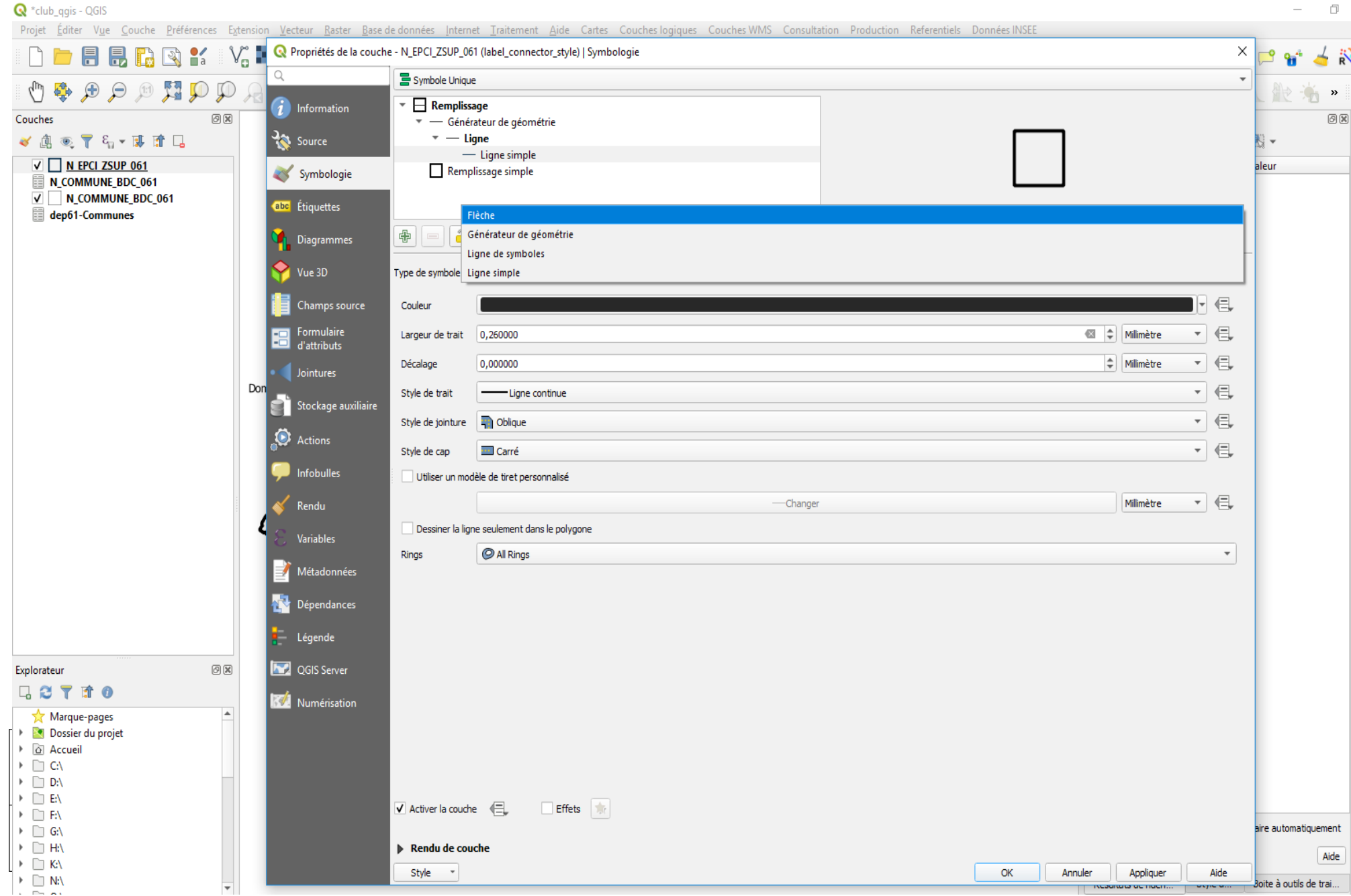

# **Paramétrage de la géométrie**

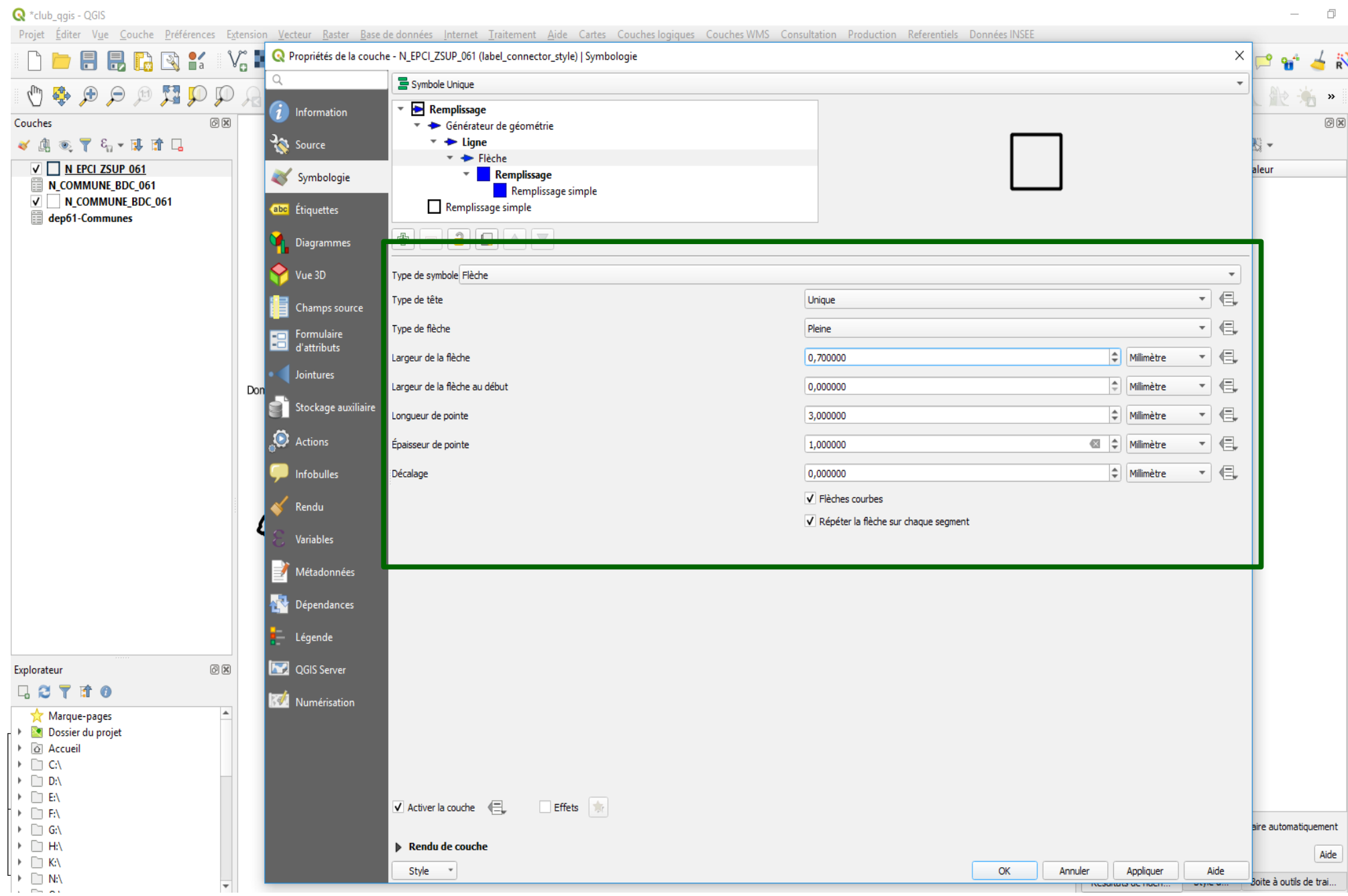

#### **Résultat pour la flèche de rappel**

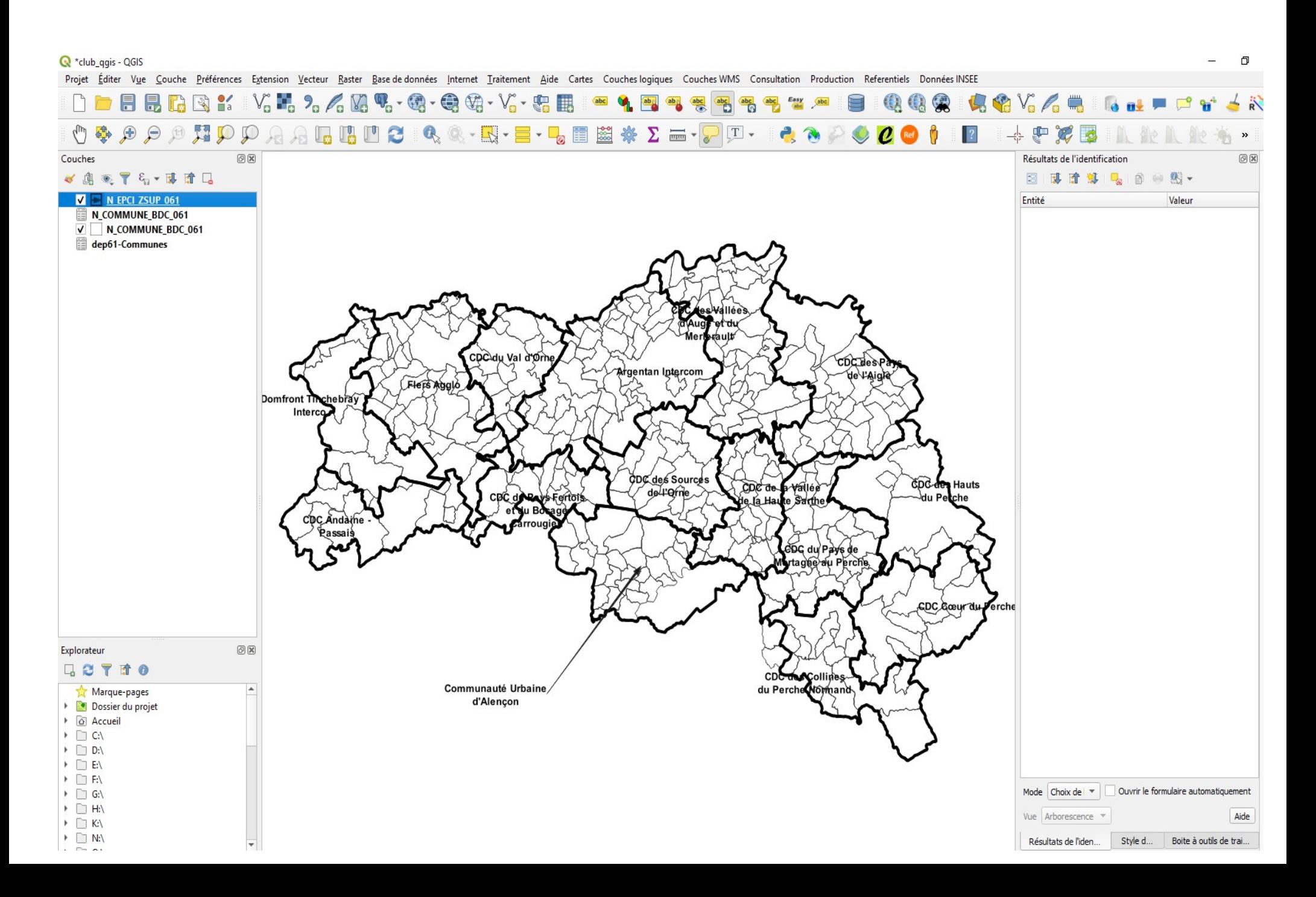

#### Et pour l'ensemble des étiquettes de la couche

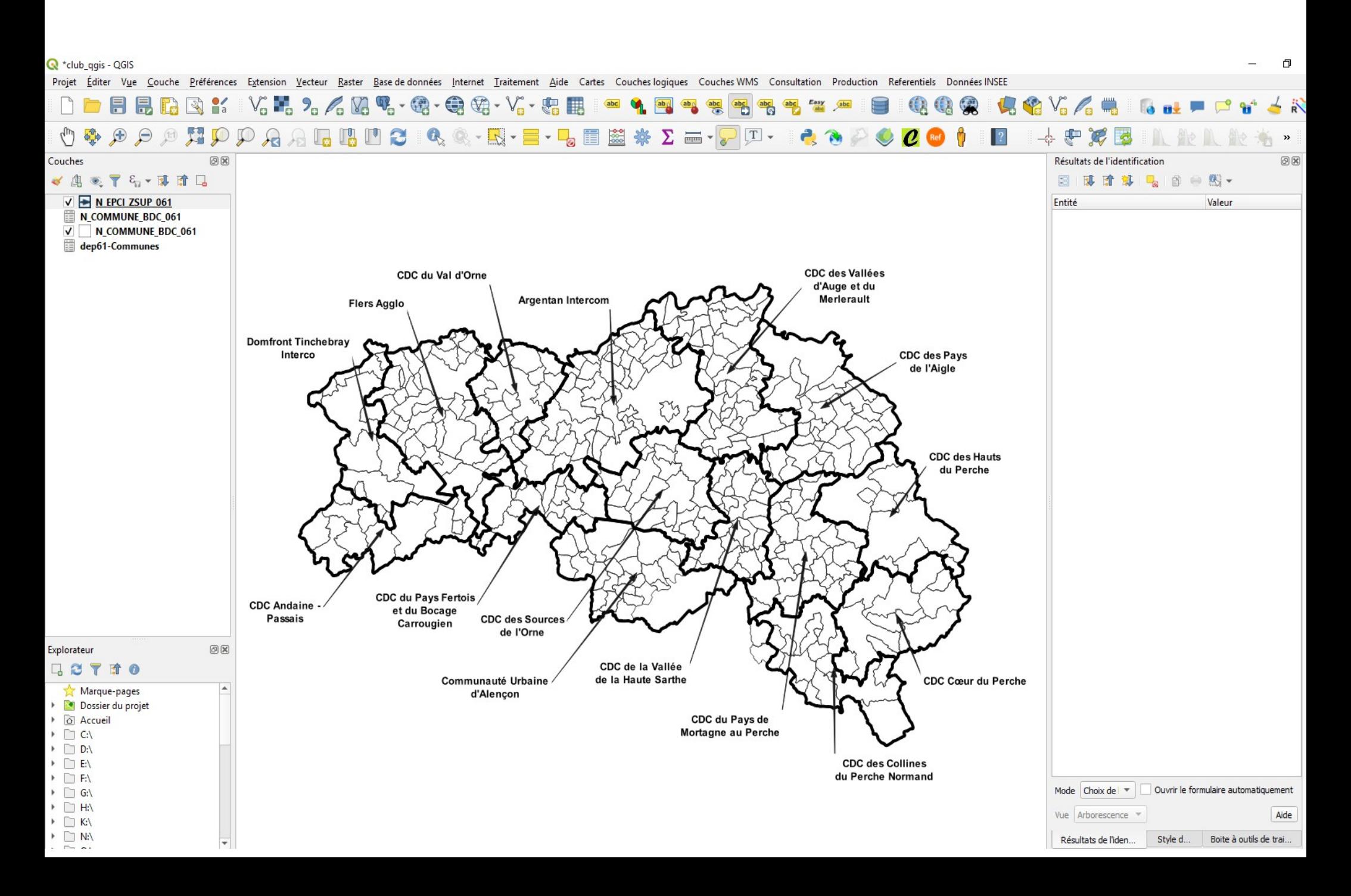

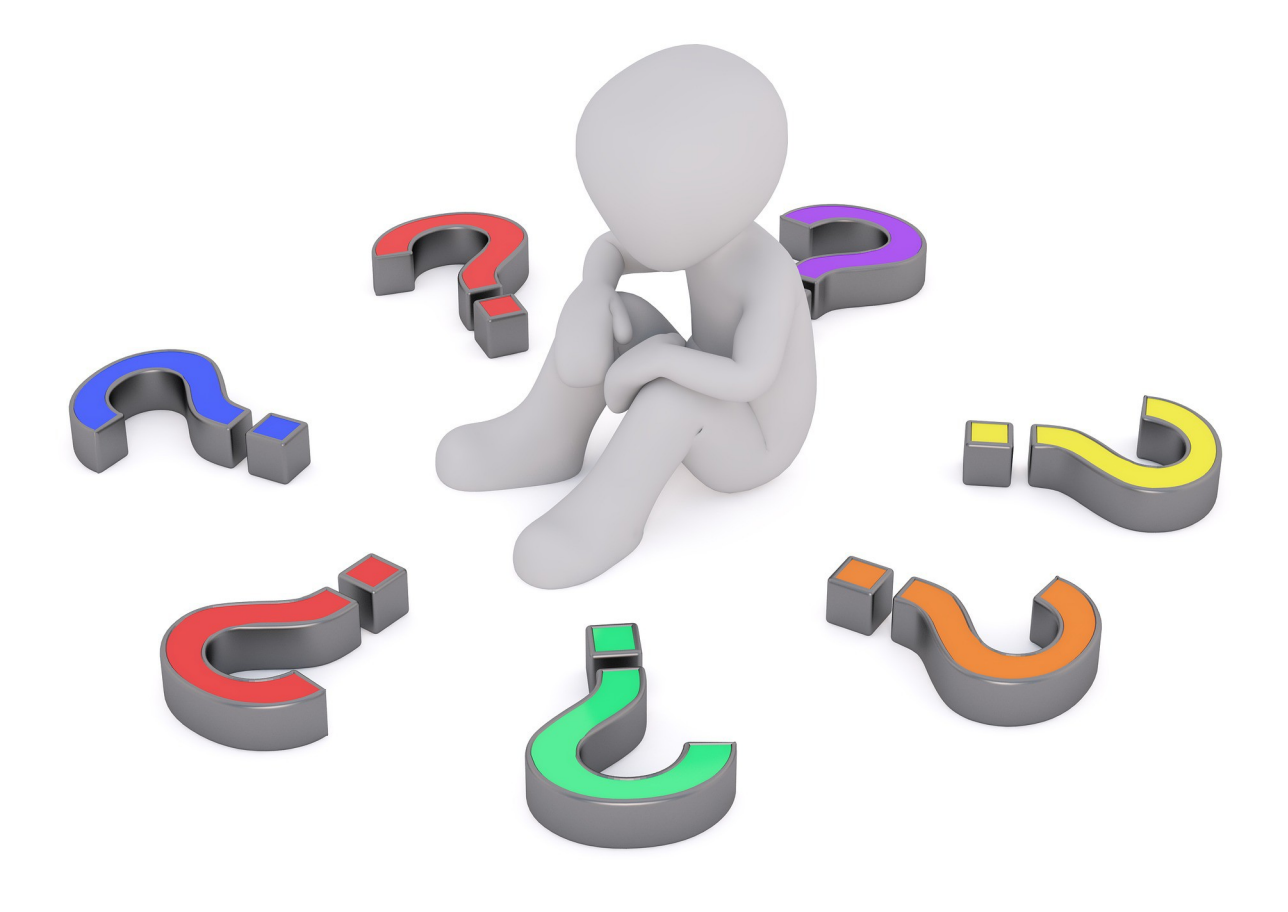

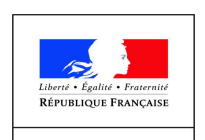

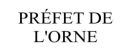

**Les nouveautés**

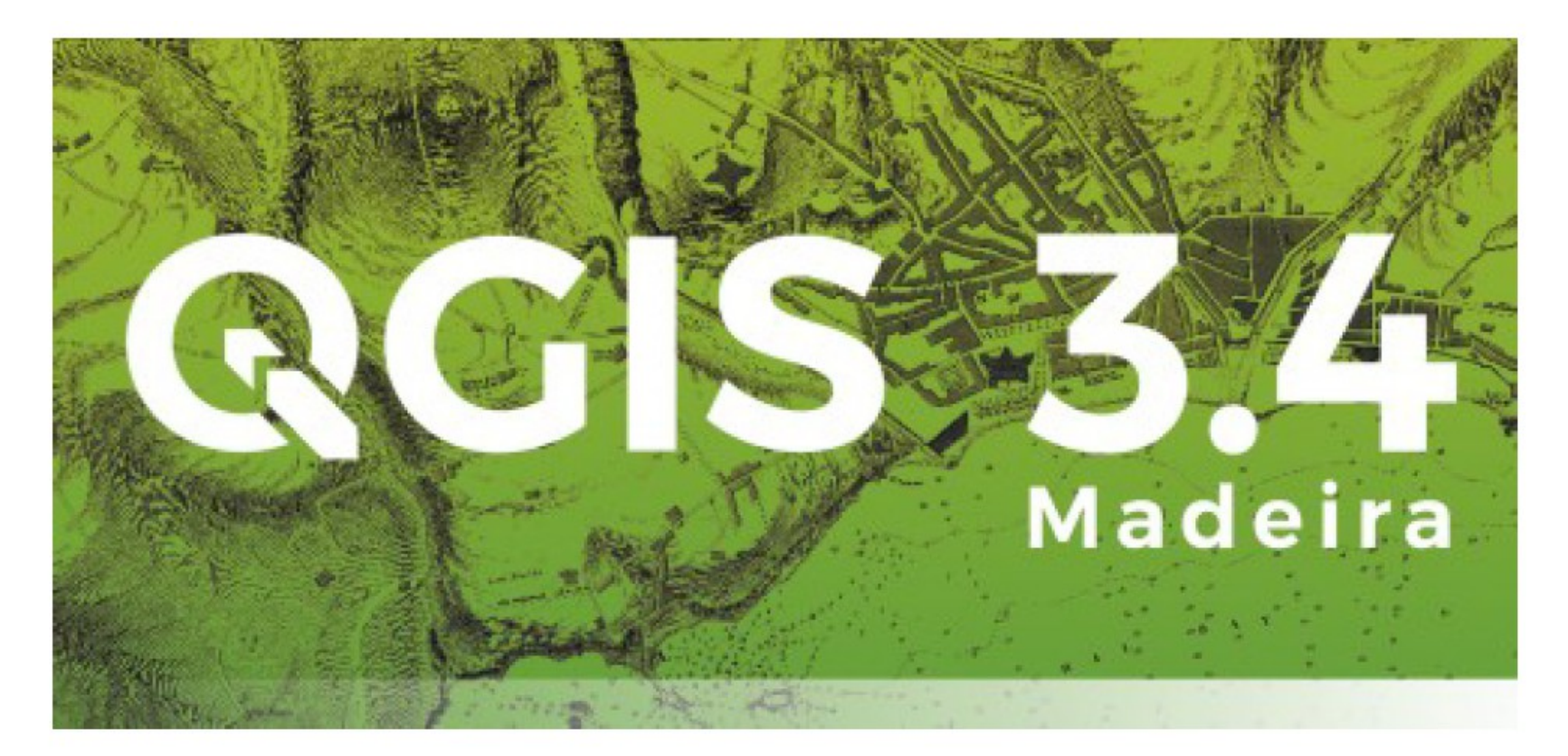

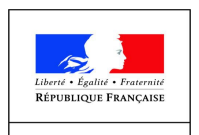

PRÉFET DE<br>L'ORNE

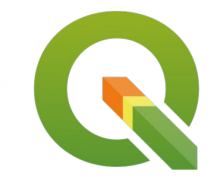

**Les nouveautés**

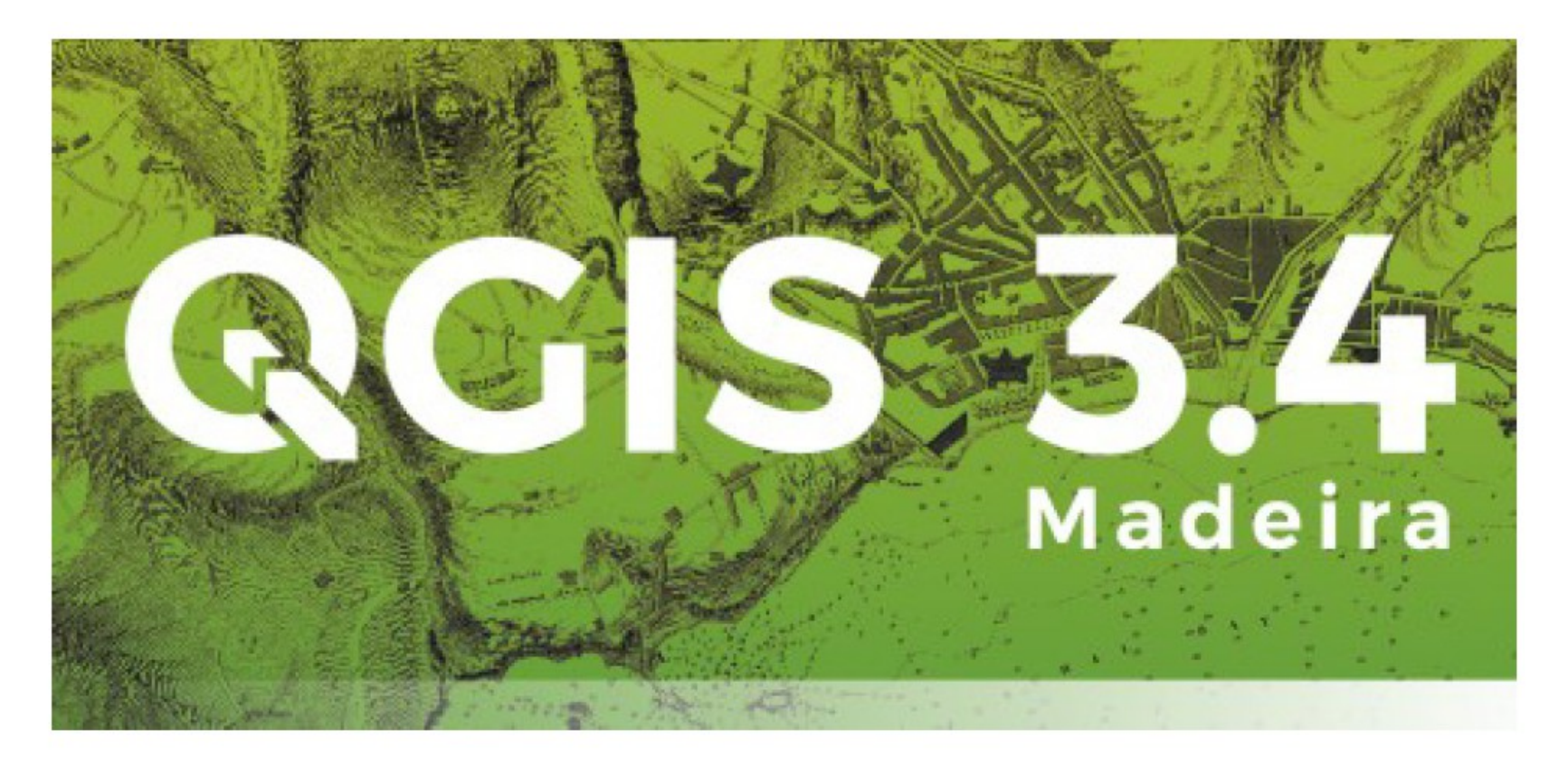

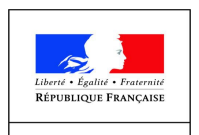

PRÉFET DE **L'ORNE** 

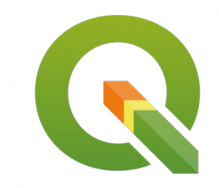